# 'k zou zo gere

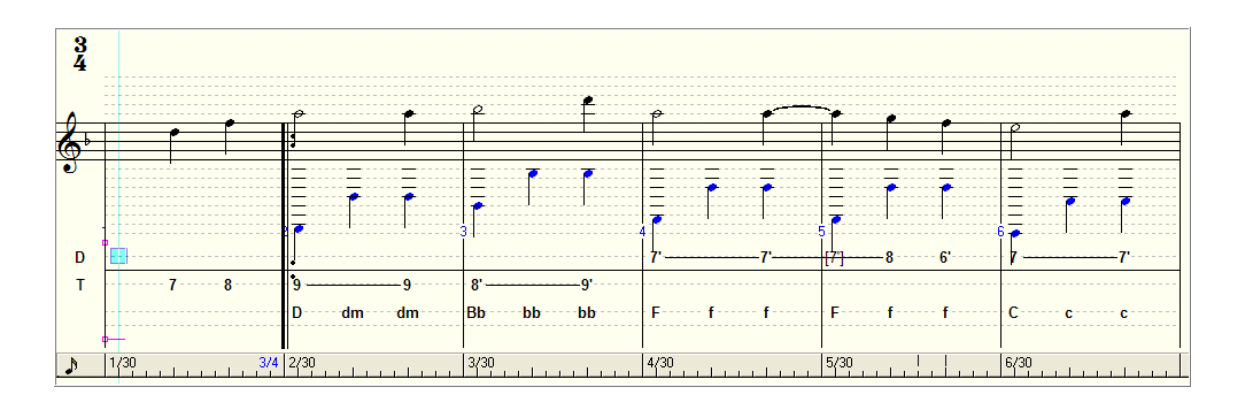

# TablEdit-en

Praktische Handleiding voor het Gebruik van het

Muzieknotatieprogramma TablEdit

voor de Trekharmonica

Versie 1.2

door

Hans Elst

## **Inhoud**

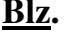

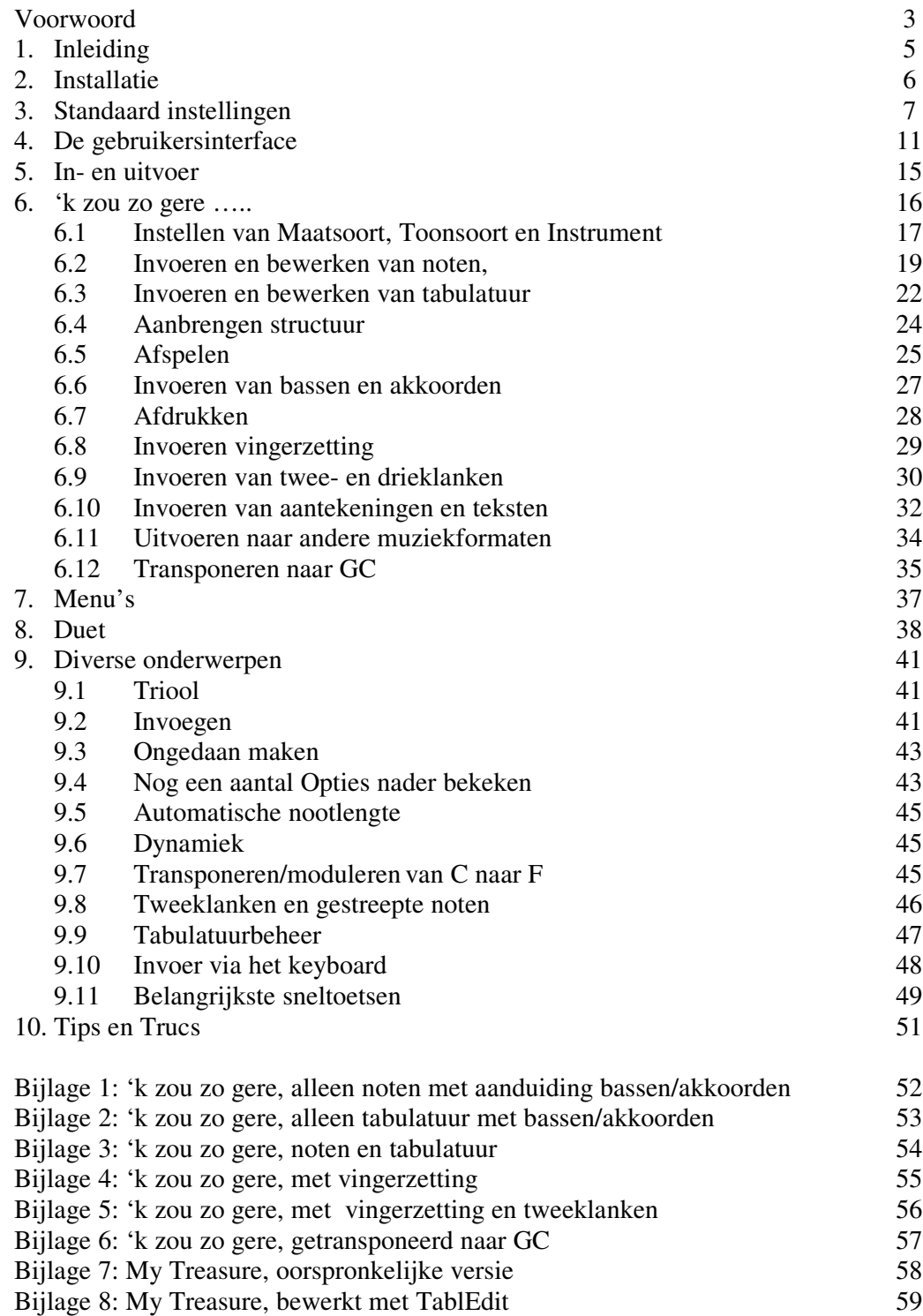

## **Voorwoord**

## **Bij versie 1.1**

Als beginnend trekharmonicaspeler, die (naast de noten) de tabulatuur nodig heeft om te kunnen spelen, liep ik aan tegen het programma TablEdit waarmee ik de door mij in te studeren muziekstukjes, noten én tabulatuur, op papier kon zetten en, heel belangrijk, ook ten gehore kon brengen.

Ook kreeg ik de indruk dat het programma zich bij de trekharmonicaspelers van Nederland lijkt te verheugen in een toenemende belangstelling, gezien de emailgroep die rondom dit programma werd opgericht: http://groups.yahoo.com/group/tabledit\_en\_harmonica/.

Eigenlijk is dit niet zo verwonderlijk, want het programma heeft voor een redelijke prijs best veel te bieden. Het is echter, zoals ik zelf heb ervaren, voor de beginner geen gemakkelijk te gebruiken programma, mede omdat het voor meerdere soorten instrumenten (vooral gitaar) en dus niet alleen voor de trekharmonica is ontwikkeld. Voor het programma, dat van Franse oorsprong is, bestaan uitgebreide handleidingen in het Frans, Duits, Engels en Spaans, te downloaden van de Internetsite van TablEdit http://www.tabledit.com/index.shtml. Zo'n handleiding bestaat echter (nog) niet in het Nederlands, waardoor de toegankelijkheid voor Nederlandstalige trekharmonicaspelers toch beperkt is.

Dit is al enigszins verbeterd door een beknopte handleiding van Lia Verheijen die via de bovengenoemde emailgroep op Internet beschikbaar is gesteld.

Ter verbetering van de toegankelijkheid, maar ook om mijn eigen kennis van het programma te verdiepen en zeker ook omdat ik het gewoon leuk vond om te doen, besloot ik een praktische handleiding te schrijven voor de beginnende TablEdit-gebruiker, geheel toegespitst op de trekharmonica. Met praktisch bedoel ik, dat het geen handleiding is waarin systematisch en in detail wordt ingegaan op alle functies van het programma, maar waarin, aan de hand van een paar concrete voorbeelden, stap voor stap wordt aangegeven hoe muziek in notenschrift met tabulatuur kan worden weergegeven en bewerkt. Hierin komen de belangrijkste, dus niet alle functies vanzelf aan de orde. Daarna wordt nog een aantal onderwerpen apart behandeld. Al doende en proberende zal de gebruiker vanzelf de niet behandelde functies ontdekken.

Een Nederlandse vertaling van de gebruikersinterface van het programma (het bestand Dutch.str) werd mij ter beschikking gesteld door Gert-Jan Kamphorst. Een door mij wat aangepaste versie (Dutch\_HE.str) is toegepast in deze handleiding en wordt met deze handleiding meegeleverd.

Ook creëerde Kamphorst een configuratiebestand (met de extensie .dat), hier te noemen diato\_Kamphorst.dat, dat in deze handleiding is toegepast. Hierin bevinden zich de basisgegevens van een aantal typen, in Nederland bekende en bespeelde trekharmonica's met name de voor deze handleiding relevante tweerijers in de stemmingen CF en GC met een gedraaide 5 e knop op de binnenrij. Ook dit bestand wordt met de handleiding meegeleverd.

Kamphorst was verder degene die mij begeleidde bij het zetten van de eerste stappen op het TablEdit-pad, waarvoor mijn dank.

Het muziekstukje waaraan deze handleiding is "opgehangen" en ook zijn naam dankt, is het mooie "'k zou zo gere", dat ik met toestemming van mijn leermeester Joop van Doorn heb overgenomen uit het door hem geschreven lesboek "Trekharmonika, Handleiding voor de tweerijer met gedraaide toets" (bron: Geert van den Elsacker: De Rijke Armoede van de Trekharmonika, 1986). Zie ook de website http://www.trekzakinstituut.nl/.

Voor de bewerking met TablEdit van een tweestemmig muziekstuk heb ik, met toestemming van de componist Tjerk Knop, gebruik gemaakt van het evenzo mooie "My Treasure", beschikbaar via de website http://www.home.zonnet.nl/tjknop/.

Ik dank Joop van Doorn en Tjerk Knop voor hun medewerking.

Verder wil ik bedanken Andrys Stienstra, Onno Amse, Gert-Jan Kamphorst en Tjerk Knop voor het kritisch doornemen van het manuscript, hetgeen leidde tot aanmerkelijke verbeteringen en tot het vertrouwen dat het een bruikbare handleiding zou worden.

Als hieraan behoefte blijkt te bestaan, wil ik in de toekomst nieuwe versies van deze handleiding uitbrengen. Daarom hou ik mij blijvend aanbevolen voor op- en aanmerkingen en suggesties voor verbetering. Ook heb ik daarom een apart hoofdstuk Tips en Trucs opgenomen met de bedoeling hierin de tips en trucs op te nemen die mij door de gebruikers van deze handleiding worden toegestuurd.

Ik hoop dat deze handleiding onder de Nederlandse gebruikers van TablEdit zijn weg zal vinden.

Hans Elst Geldrop, februari 2004

## **Bij versie 1.2**

Dank zij het commentaar dat ik van diverse lezers mocht ontvangen op versie 1.1, waarvoor mijn hartelijke dank, ben ik in staat geweest deze verbeterde versie tot stand te brengen.

Kamphorst maakte mij nog opmerkzaam op een drietal andere door hem gemaakte configuratiebestanden (diato-GJK-afwijkend1.dat, diato-standaard1.dat en diato-standaard-5draai1.dat) met de gegevens van diverse trekharmonica's al of niet met gedraaide knoppen. Deze zijn bij hem en bij mij verkrijgbaar en zullen met de nieuwe versies van deze handleiding worden meegeleverd.

Hans Elst Geldrop, augustus 2004

## **1. Inleiding**

De opzet van de handleiding is om aan de hand het concrete voorbeeld "'k zou zo gere", het gebruik van TablEdit (hierna aan te duiden met TE) te beschrijven. Onderweg worden uitstapjes gemaakt om de werking van bepaalde functies nader toe te lichten. Ook nadat dit karwei is geklaard, blijft er nog genoeg over om even aandacht aan te besteden.

In deze handleiding is uitgegaan van versie 2.62 (b6d) van TE, geïnstalleerd onder het besturingssysteem Windows XP. Het zou kunnen dat andere versies van TE en Windows leiden tot wat afwijkende beelden.

Aangenomen wordt dat je een basiskennis hebt van het gebruik van de PC en het besturingssysteem Windows. Basiskennis wordt ook verondersteld t.a.v. de muziekleer en de eigenschappen en het gebruik van dat mooie muziekinstrument, de trekharmonica.

Tabulatuur, waar deze handleiding toch vooral over gaat, is een aanduiding van de tonen van een muziekinstrument door middel van cijfers en letters en bestond al vóór de uitvinding van het notenschrift. Voor de trekharmonica geven de cijfers de nummers aan van de knoppen. Voor de tweerijer in deze handleiding (van boven naar beneden, vanaf de kin) de nummers 1 t/m 11 voor de buitenrij en 1' t/m 10' (nummers met een accent dus) voor de binnenrij. De bassen worden aangegeven met een hoofdletter, de akkoorden met een kleine letter.

Het tabulatuursysteem dat in TE wordt toegepast is het Tablatures Système Universel, of Système C.A.D.B. (Collectif Accordeon Diatonique de Bretagne). Het heeft de volgende kenmerken. Boven een lijn, de tabulatuurregel, staan de knopnummers van de geduwde noten en eronder die van de getrokken noten. De bassen en akkoorden worden onder de tabulatuurregel geplaatst.

In deze handleiding worden de volgende typografische conventies gevolgd.

Instructies voor het achtereenvolgens kiezen van meerdere menuonderdelen (door met de linker muisknop te klikken op de namen ervan), bestaan uit de cursief gedrukte namen van deze onderdelen, gescheiden door het groter-dan-teken (*>*). Voorbeelden: *Bestand>Openen* en *Bewerken>Invoegen>Muzieksymbool.*

Als er op een toets van het toetsenbord gedrukt moet worden, staat de naam van deze toets tussen punthaken, b.v. <Ctrl>. Als tegelijkertijd op twee toetsen gedrukt moet worden, worden deze verbonden met het plusteken (+), b.v. <Ctrl>+<a>. Moet op een icoon

(pictogram) worden geklikt dan wordt dit ook aangegeven met punthaken, b.v.  $\leq$   $\frac{|\mathbf{x}|}{n}$ 

Als de rechter muisknop moet worden gebruikt, wordt dit expliciet aangegeven.

TE-begrippen en in deze handleiding gedefinieerde begrippen beginnen met een hoofdletter.

## **2. Installatie**

De geïnstalleerde versie van TE moet eerst nog geschikt worden gemaakt voor Nederland en het Nederlands. Dit houdt de volgende acties in:

- 1. De gebruikersinterface moet worden omgezet in de Nederlandse taal.
- 2. De gegevens van in Nederland bekende en gebruikte instrumenten moeten worden ingebracht.

Maak eerst in de map waarin TE is geïnstalleerd, waarschijnlijk TablEdit of TablEdit32 in de Windows-map Program Files, een nieuwe map aan met de naam Hulpbestanden. Plaats hierin de bestanden Dutch\_HE.str en diato\_Kamphorst.dat. Plaats hierin ook de drie configuatiebestanden die in het Voorwoord bij versie 2.1 werden genoemd. Geef dit bestand het kenmerk "Alleen lezen", waarmee je voorkomt dat de bestanden hierin worden gewijzigd of (per ongeluk) worden verwijderd.

Start vervolgens TE op.

De eerste actie wordt dan als volgt uitgevoerd:

Ga, afhankelijk van de taal die staat ingesteld, naar *Fichier (*of *Datei, File, Archivo)>Langues (*of *Sprachen, Languages, Idomas disponibles)>Autre langue (*of *Andere Sprache, Other language, Otro Idoma)* en selecteer het bestand Dutch.str (of Dutch\_HE.str). *Openen*. De interface is nu (bijna) geheel in het Nederlands.

De tweede actie verloopt als volgt:

Ga naar *Muziekstuk>Instrument>Stemmen* en selecteer in het bovenste éénregelig venstertje met behulp van het naar beneden gerichte pijltje het instrument Accordion. *Toepassen.* Vervolgens *Instrument Configuratie>File.* Zoek in het venster dat nu is verschenen de map Hulpbestanden (zie hierboven) op en selecteer het bestand diato\_Kamphorst.dat, *Openen.* Bij Definitions kunnen nu, met het naar beneden gerichte pijltje, meerdere instrumenten worden geselecteerd (doen we later). *OK* en *Toepassen>OK*.

Om deze instellingen in TE op te slaan, sluiten we TE af: *Bestand>Afsluiten* of <**X**>. Als TE vraagt of de Tabulatuur moet worden opgeslagen, klik dan op Nee.

Het programma is nu klaar om gebruikt te gaan worden, maar eerst gaan we naar het volgende hoofdstuk om nog wat instellingen na te lopen.

## **3. Standaard instellingen**

Als we TE opnieuw opstarten, en dat doen we nu, dan willen we het beeld hebben dat er ongeveer als volgt uitziet:

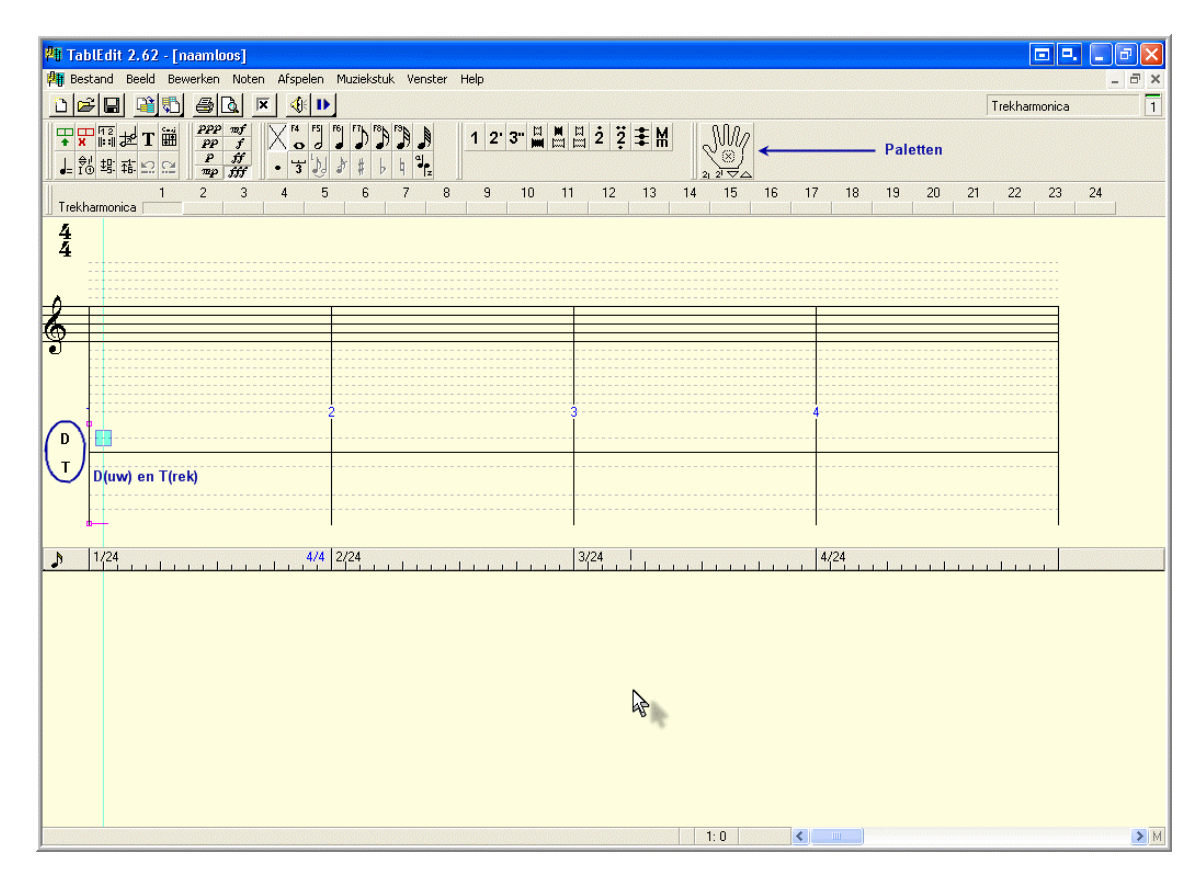

Als het scherm bij jou hiervan wat afwijkt, gaan we dit corrigeren door de opmaak en wat instellingen aan te passen.

Om te beginnen kan het zijn dat de Paletten bij jou wat verspreid over het scherm staan. Deze Paletten kun je met de muis naar een andere positie, b.v. boven in het scherm, slepen: klikken op de titelbalk of, eenmaal bovenin, op het verticale lijntje aan de linkerkant van het palet en dan naar de gewenste positie slepen. Dit geeft het wat rustiger beeld van hierboven.

Misschien staan bij jou op de plaats van D (Duwen) en T (Trekken) nog de Franse symbolen P (Pousser) en T (Tirer).

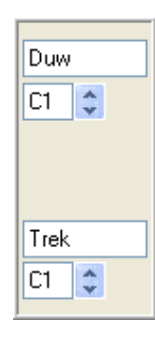

Dit kun je als volgt aanpassen: *Muziekstuk>Instrument>Stemmen>Instrument Configuratie*.

Tik dan in de venstertjes aan de linkerkant de woorden Duw en Trek zoals hiernaast weergegeven en de gewenste hoofdletters verschijnen op het scherm.

#### *OK. Toepassen>OK*.

Vervolgens lopen we een aantal instellingen na. < > of *Bestand>Opties*, *Algemeen*. Het volgende venster verschijnt:

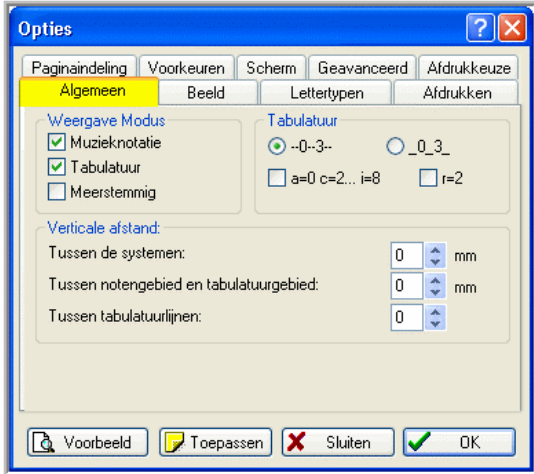

Het actieve tabblad Algemeen is hier voor de duidelijkheid geel gekleurd (is in werkelijkheid niet zo). Zorg er nu voor dat alle instellingen bij jou overeenkomen met die hiernaast. Als er wijzigingen moeten worden aangebracht, *Toepassen*. Doe hetzelfde met alle andere tabbladen (na elke wijziging *Toepassen*):

Zie hieronder hoe de Lettertypen kunnen worden aangepast.

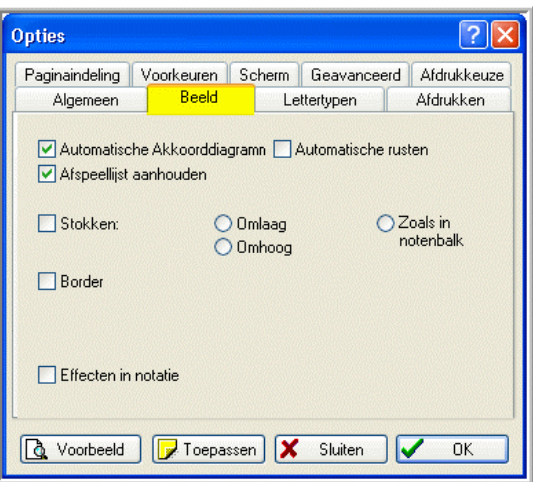

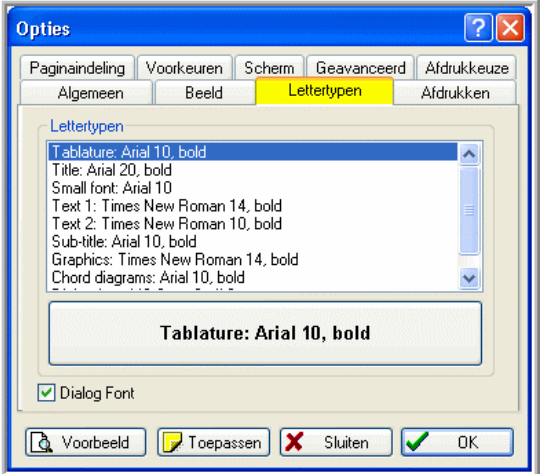

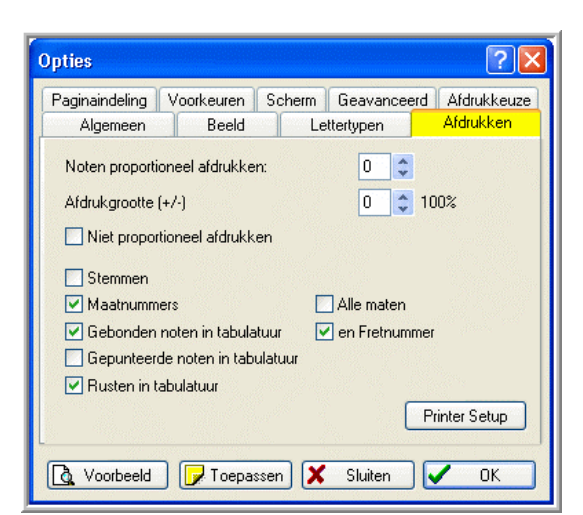

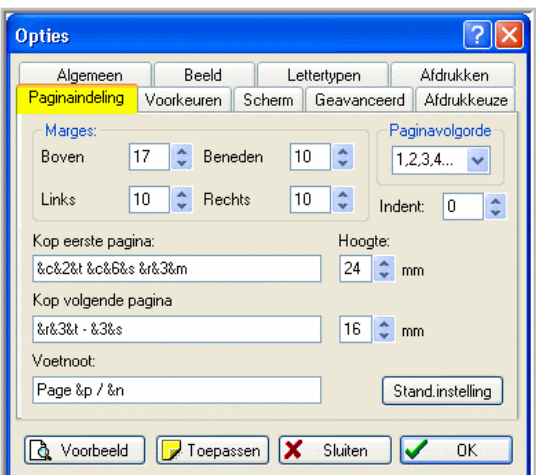

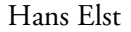

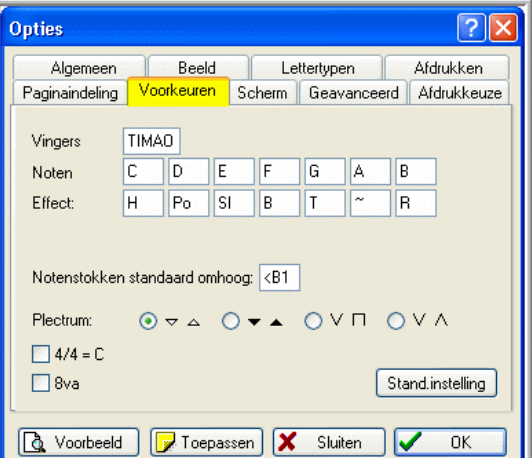

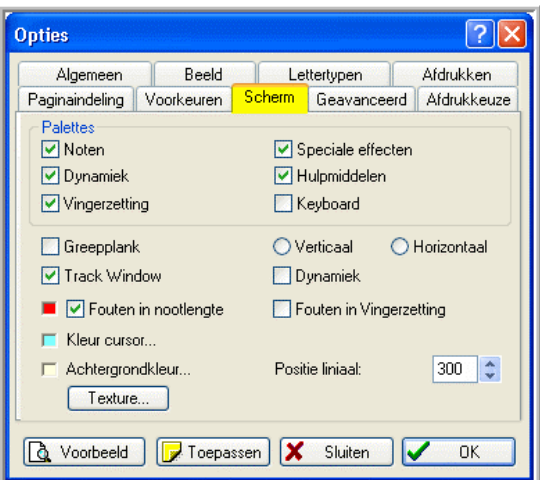

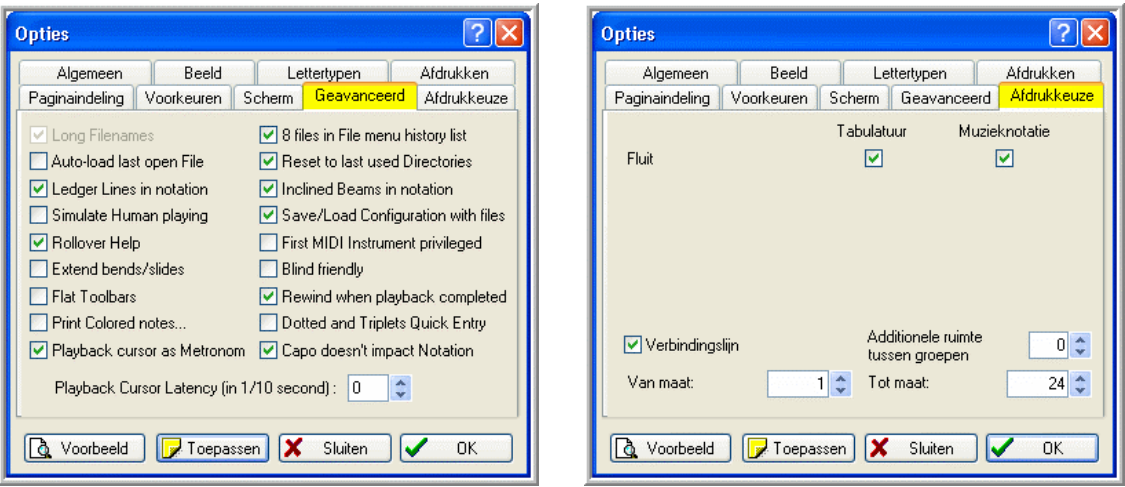

## *Toepassen>OK*.

Om de opmaak van de teksten bij jou en in deze handleiding zoveel mogelijk vergelijkbaar te houden is het verstandig de verschillende lettertypen gelijk te houden. Als er verschillen zijn, ga dan als volgt te werk. Selecteer in het venster Lettertypen een rubriek, b.v. Text 1

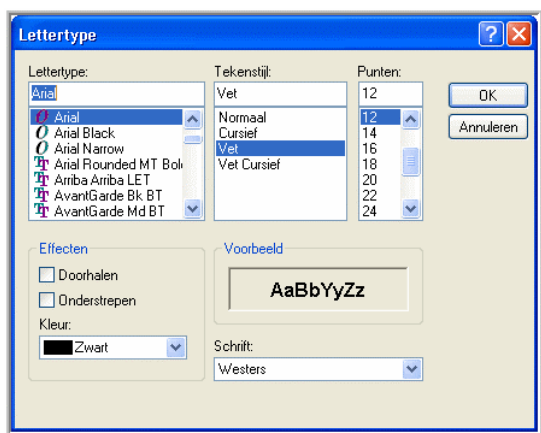

(zie ook hoofdstuk 9.4). Deze aanduiding verschijnt dan op het venstertje dat eronder ligt. Klik op dit venstertje.

Dan verschijnt het hiernaast weergegeven venster waarin het lettertype en de eigenschappen hiervan kunnen worden ingesteld.

Let wel: rol in Lettertypen het venster even door om ook de laatste rubriek te zien: Dialog font: MS Sans Serif 8. Hiermee wordt het lettertype bepaald in de verschillende vensters van TE. De grootte moet 8 punten zijn, omdat anders in een

aantal gevallen de teksten niet meer goed in de hiervoor beschikbare ruimte passen.

Later gaan we op een aantal van deze Optie-vensters nog wat dieper in.

De instrumentnaam, Trekharmonica, die boven in de gebruikersinterface twee maal voorkomt (uiterst rechts en uiterst links moeten we waarschijnlijk ook nog instellen. *Muziekstuk>Instrument>Module*. Het volgende scherm verschijnt:

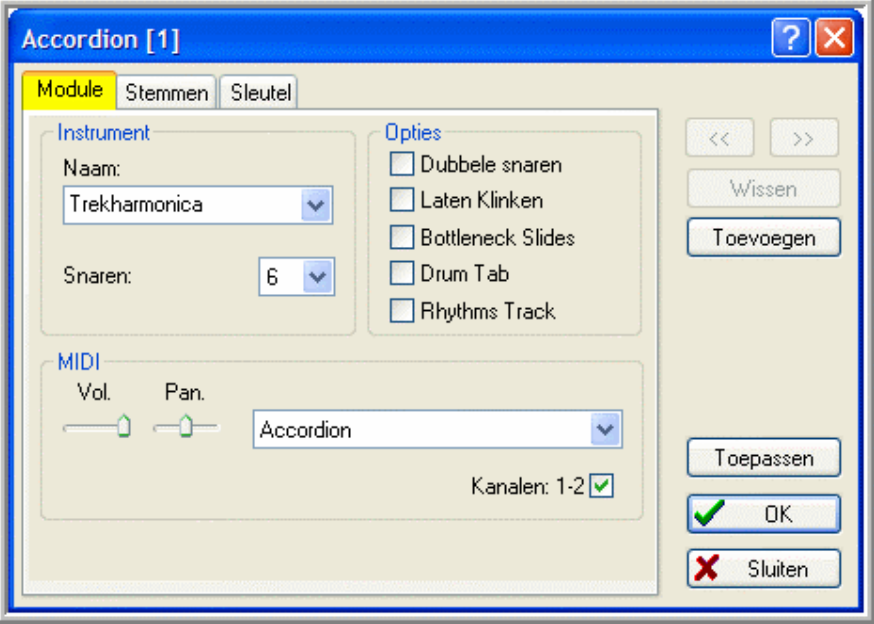

Bij Naam: tik je Trekharmonica in. Dit is de naam die je aan het instrument, waarvoor de bladmuziek bedoeld is, kunt geven. Hier kan dus ook een andere naam worden ingetikt, b.v. de naam van de speler die het instrument zal bespelen. Dit is van belang als er door middel van Toevoegen meerdere instrumenten worden gedefinieerd die elk een eigen naam krijgen. Hierover later meer (hoofdstuk 8).

In het vak MIDI is uit een groot aantal mogelijkheden (druk op het naar beneden gerichte pijltje) de Accordion geselecteerd. Dit wil zeggen dat, als het muziekstuk afgespeeld wordt, dit instrument wordt gesimuleerd. Hierop komen we nog uitgebreid terug (hoofdstuk 6.5).

### *Toepassen>OK*.

De gebruikersinterfaces zullen nu in belangrijke mate overeenstemmen. De schermresolutie waarmee deze handleiding is gemaakt is 1024 x 768. Als op jouw beeldscherm een andere schermresolutie is ingesteld, kan het zijn dat je minder of meer maten (naast en onder elkaar) op je scherm krijgt, maar daar is mee te leven.

We sluiten nu TE af om de aangebrachte instellingen op te slaan:  $\langle X \rangle$  of *Bestand>Afsluiten.* Als TE vraagt om de tabulatuur op te slaan, klik dan op Nee.

### Opmerking:

Een aantal termen, met name in het venster Geavanceerd, is nog steeds in het Engels.

## **4. De gebruikersinterface**

Start TE weer op met als doel de gebruikersinterface wat meer in detail te bekijken:

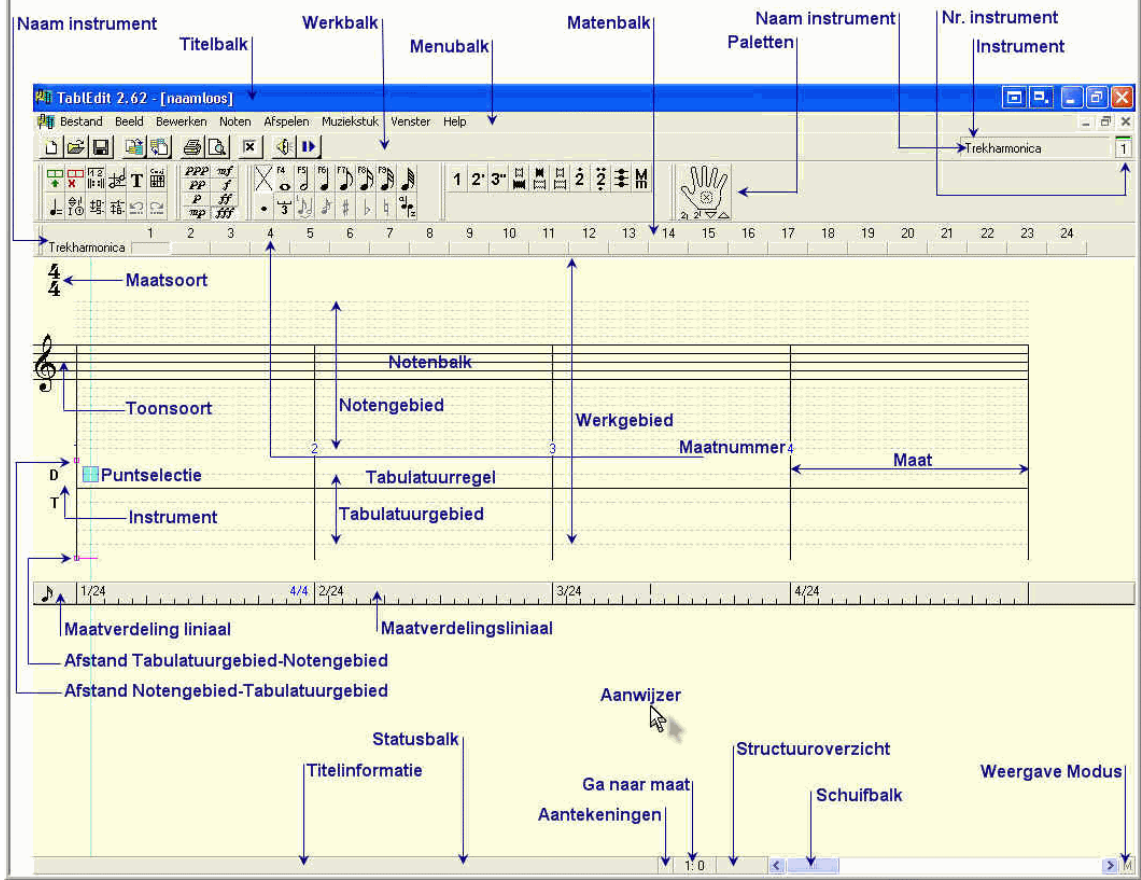

We onderscheiden de volgende onderdelen en hotspots:

Aanwijzer of cursor: een door de muis bestuurd pijltje.

Titelbalk: hierin staat de naam van het bestand waarmee het muziekstuk wordt bewaard (naamloos, als er nog geen naam gegeven is).

Menubalk met de verschillende menu's: hiermee kunnen zo goed als alle functies van TE worden uitgevoerd. Opgemerkt wordt dat het werken met menu's niet erg efficiënt is. Veel beter is te werken met de Paletten (zie hierna) en de hotspots op het scherm. Gebruik de menu's alleen als het niet anders kan.

Werkbalk: bevat een aantal Windows- en TE-functies.

Paletten met iconen (pictogrammen), zijnde snelkoppelingen: hiermee kunnen snel de belangrijkste functies van TE worden uitgevoerd. De 6 Paletten (Noten, Speciale effecten, Dynamiek, Hulpmiddelen, Vingerzetting, Keyboard) kunnen worden geactiveerd via *Beeld>Paletten* en het aanvinken van de gewenste Paletten*.*

Het enige Palet dat hierboven niet is geselecteerd is Keyboard (zie hoofdstuk 9.10 voor het gebruik hiervan). De Paletten kunnen, zoals reeds opgemerkt, met de muis naar andere plaatsen op het scherm worden gesleept.

Statusbalk: Balk met een aantal hotspots en een Schuifbalk.

Instrument (hotspot  $\boxed{\mathbf{I}}$ ): door hierop te klikken verschijnt het venster Instrument, dat nog nader zal worden toegelicht.

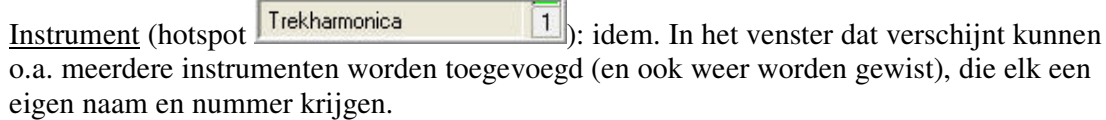

Nr. instrument (snelkoppeling, zie hiervoor): hier verschijnen de nummers van de gedefinieerde Instrumenten. Klikken op een nummer geeft het Werkgebied van het betreffende Instrument.

Notengebied met Notenbalk: gebied waarin noten en andere muziektekens worden ingevoerd en weergegeven, inclusief de bassen en akkoorden.

Tabulatuurgebied met Tabulatuurregel: gebied waarin de tabulatuur en andere muziektekens worden ingevoerd en weergegeven. Vóór dit gebied staan de tekens D (Duw) en T (Trek).

Werkgebied: het geheel van Notengebied met het gebied daarboven en het Tabulatuurgebied.

Maat: tijdseenheid conform de Maatsoort.

Maatnummer: nummer van de rechts hiervan gelegen Maat.

Matenbalk met de Maatnummers. Als het muziekstuk wordt afgespeeld lopen de nummers mee met de gespeelde maten (verkleuren). Als een punt is geselecteerd (zie Puntselectie) in het Notengebied of Tabulatuurgebied en er wordt op een Maatnummer geklikt dan wordt de gehele maat in het betreffende gebied geselecteerd.

De Matenbalk kan worden in- en uitgeschakeld door *Beeld>Track Window*. Dit kan ook met <Shift>+<F2>.

Maatverdelingsliniaal: liniaal, met een onderverdeling van de maten, die handig is bij het inbrengen van noten en tabulatuur op de juiste positie. Als met de Aanwijzer over het Noten- of Tabulatuurgebied wordt bewogen, loopt er in de liniaal een verticaal streepje mee. Door met de Aanwijzer op de liniaal te gaan staan verandert deze in een dubbele verticale pijl, waarmee de liniaal naar en andere positie op het scherm kan worden gesleept. De positie van de liniaal kan ook worden ingesteld met *Bestand>Opties>Scherm* en het invullen van een getal bij Positie liniaal. De liniaal kan worden in- en uitgeschakeld met  $\langle F2 \rangle$ .

Maatverdeling liniaal (hotspot vóór de Maatverdelingsliniaal): door hierop herhaaldelijk te klikken kan de fijnheid van de maatverdeling in de liniaal worden ingesteld: 1/8, 1/16 (standaard), 1/32 en 1/64 noten.

Maatsoort (hotspot  $\left| \frac{1}{4} \right|$ ): door hier te klikken verschijnt een venster waarin de Maatsoort kan worden veranderd (wordt nog toegelicht).

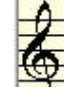

4

Toonsoort (hotspot ): hier klikken levert een venster waarin de Toonsoort kan worden ingesteld (wordt nog toegelicht).

Puntselectie: een voorbeeld van een Selectie die wordt verkregen door met de muis te klikken op een bepaald punt van het Noten- of Tabulatuurgebied. Er verschijnt een gekleurd rechthoekje en een hier doorheen lopende verticale gekleurde lijn. Een Puntselectie kan als volgt worden verplaatst:

- In het Werkgebied, één eenheid in horizontale en verticale richting door <pijltjestoetsen>.
- $\triangleright$  In het Tabulatuurgebied door <Ctrl>+<pijltjestoetsen>. Dit geeft horizontaal een verplaatsing van de eerste naar de laatste positie (en omgekeerd) in een maat en verticaal een verplaatsing van de bovenste naar de onderste stippellijn (en omgekeerd).
- In het Notengebied door <Ctrl>+<pijltjestoetsen>. Dit geeft horizontaal hetzelfde effect als hiervoor, verticaal een verplaatsing van één octaaf.
- $\triangleright$  <Tab>, resulterend in een horizontale verplaatsing naar rechts over een afstand die overeenkomt met de geselecteerde nootlengte (wordt nog toegelicht).

Selectie: De volgende selecties in het Noten-of het Tabulatuurgebied zijn mogelijk: Een rechthoek (groter dan de puntselectie, verkleurd):

- $\triangleright$  Sleep met de muis (horizontaal, verticaal, naar links of naar rechts) van het ene hoekpunt naar het diagonaal hier tegenover liggende hoekpunt van de beoogde rechthoek.
- Selecteer het ene hoekpunt, houdt de Shift-toets ingedrukt en selecteer het diagonaal hier tegenover liggende hoekpunt van de beoogde rechthoek.
- $\triangleright$  Een maat door te dubbelklikken in een maat.
- $\triangleright$  Het gehele gebied door een punt te selecteren en vervolgens <Ctrl>+<a>, of door met een ingedrukte Shift-toets te dubbelklikken ergens in het Noten- of Tabulatuurgebied.

Op Selecties zijn bewerkingen mogelijk als Wissen, Knippen, Kopiëren en Plakken, zie ook *Bewerken*. We zullen nog een mooi voorbeeld tegenkomen bij het transponeren (hoofdstuk 6.12).

Afstand Notengebied-Tabulatuurgebied. Door met de Aanwijzer op het kleine paarse vierkantje te gaan staan, verandert deze in een dubbele pijl en kan door te slepen de afstand tussen het Notengebied en het Tabulatuurgebied worden veranderd. Dit is vooral van belang bij het afdrukken van de bladmuziek. Dit effect kan ook worden ingesteld via *Bestand>Opties>Algemeen* in het vak Verticale afstand (wordt nog nader toegelicht).

Afstand Tabulatuurgebied-Notengebied. Idem, maar nu voor de afstand, bij het afdrukken, tussen het Tabulatuurgebied en het daaronder liggende Notengebied. Dit effect kan ook worden ingesteld via *Bestand>Opties>Algemeen* in het vak Verticale afstand (wordt nog nader toegelicht).

Titelinformatie (hotspot op de Statusbalk): klikken op deze hotspot geeft het venster waarmee de titel en andere gegevens van het muziekstuk kunnen worden uitgevoerd (wordt nog nader toegelicht). Links in de Statusbalk verschijnt de titel van het muziekstuk zodra deze is ingevoerd.

Aantekeningen (hotspot op de Statusbalk): door hierop te klikken verschijnt een venster waarmee Aantekeningen kunnen worden ingevoerd (wordt nog nader toegelicht).

Ga naar maat (hotspot op de Statusbalk): klikken hierop geeft het venster waarmee naar een bepaalde maat kan worden gaan.

Structuuroverzicht (hotspot op de Statusbalk): klikken hierop geeft het venster Structuuroverzicht dat nog nader zal worden toegelicht.

Schuifbalk: hiermee kunnen de maten over het scherm worden verschoven.

Weergave Modus (hotspot op de Statusbalk): klikken hierop geeft alleen het Tablatuurgebied weer, nog een keer klikken alleen het Notengebied en nog een keer weer het oorspronkelijke beeld, Noten- plus Tabulatuurgebied.

## **5. In- en uitvoer**

Zoals bij elk computerprogramma: je moet er eerst iets goeds instoppen (invoer) om er iets goeds uit te krijgen (uitvoer).

TE kent de volgende invoermogelijkheden:

- Noten en/of tabulatuur d.m.v. het toetsenbord en de muis.
- Een tef-bestand (TE-file) in de vorm van naam.tef, een eerder met TE gemaakt bestand

dat alle gegevens van een muziekstuk bevat, d.m.v. < **3** of *Bestand>Openen*, b.v. om het verder te bewerken of om het ten gehore te brengen.

- > Een muziekbestand in MIDI-formaat d.m.v. < Sestand>*Importeren>MIDI importeren*.
- Een aantal andere bestandsformaten, d.m.v. *Bestand> Importeren*.
- De laatste twee invoermogelijkheden blijven in deze handleiding buiten beschouwing.

TE kent de volgende uitvoermogelijkheden:

- Een tef-bestand, dat wordt gemaakt d.m.v. *<* > of *Bestand>Opslaan* of *Bestand>Opslaan als*. Het bestand krijgt de vorm: naam.tef.
- > Een afdruk van de geproduceerde bladmuziek d.m.v. <**■** of *Bestand>Afdrukken*. De afdrukkwaliteit van TE is zeer goed.
- Een muziekbestand in het MIDI-formaat d.m.v. < > of *Bestand>Exporteren>MIDI exporteren.* Het bestand krijgt de vorm naam.mid.
- Een muziekbestand in het WAV-formaat (Waveaudio) d.m.v. *Bestand>Exporteren>WAV exporteren*. Het bestand krijgt de vorm: naam.wav. Dit formaat kan op CD-Rom worden gebrand en kan ook worden geconverteerd naar MP3.
- Een aantal andere bestandsformaten, d.m.v. *Bestand>Exporteren*.
- D.m.v. < >*Exporteren* het kopiëren van de bladmuziek naar het klembord in bitmap-formaat of als metafile. Deze kopie kan zo in b.v. Microsoft Word worden geplakt. De Bijlagen 1 t/m 6 en 8 van deze handleiding zijn op deze manier tot stand gekomen. Ook kan een bestand in wmf-formaat worden geëxporteerd dat in grafische programma's kan worden ingelezen.

De laatste twee uitvoermogelijkheden komen in deze handleiding niet verder meer aan de orde.

## **6. 'k zou zo gere** …..

TE, de naam geeft het al aan, is een programma dat primair is ontwikkeld voor het genereren en bewerken van tabulatuur. De noten krijg je er als het ware bij.

TE is echter ook zeer wel geschikt voor het invoeren van noten, met als gevolg een tabulatuur. In dit geval is soms wel nog een extra handeling nodig, namelijk de keuze hoe een noot gespeeld moet worden (binnen- of buitenrij, duwend of trekkend), immers een noot kan meerdere malen op het instrument zitten.

Welke invoermethode je kiest, hangt af van je persoonlijke voorkeur.

Als je in een of andere vorm beschikt over de tabulatuur, b.v. gemaakt met de hand, een tekstverwerker of een ander muzieknotatieprogramma, of je hebt hem gewoon in je hoofd (je kunt het stuk uit je hoofd spelen) en je interesse gaat ook vooral uit naar de tabulatuur omdat je die nodig hebt als hulpmiddel bij het bespelen van je instrument, dan heeft tabulatuurinvoer duidelijk de voorkeur.

Als je noten kunt lezen of je gebruikt TE alleen maar voor het ten gehore kunnen brengen van de melodie, dan zul je geen belangstelling hebben voor de tabulatuur en pas je noteninvoer toe.

In dit hoofdstuk gaat het erom dat je de functies leert kennen die nodig zijn voor het TablEdit-en van een muziekstuk en op welke verschillende manieren je deze functies kunt uitvoeren. Van minder belang in dit stadium is in welke volgorde je bepaalde handelingen precies uitvoert. Je zult, naarmate je meer vertrouwd raakt met het programma en afhankelijk van het doel waarvoor je TE gebruikt, een eigen routine ontwikkelen.

We beginnen met het invoeren van noten. Veronderstel we hebben de gegevens van het muziekstukje "'k zou zo gere" zoals weergegeven in Bijlage 1: de noten en de aanduidingen van de bassen en akkoorden. Deze laatste bepalen in de meeste gevallen of een noot geduwd of getrokken moet worden.

We starten TE zonodig weer op en krijgen het scherm dat in hoge mate overeenkomt met dat van hoofdstuk 3. We gaan er ook vanuit dat de instellingen van hoofdstuk 3 van kracht zijn.

Alvorens noten te kunnen invoeren, moeten we eerst de eerst de Maatsoort, Toonsoort en het Instrument instellen.

4

## **6.1 Instellen Maatsoort, Toonsoort en Instrument**

Het stuk staat in 3/4-maat, op het scherm staat 4/4, dus dat moeten we eerst veranderen.

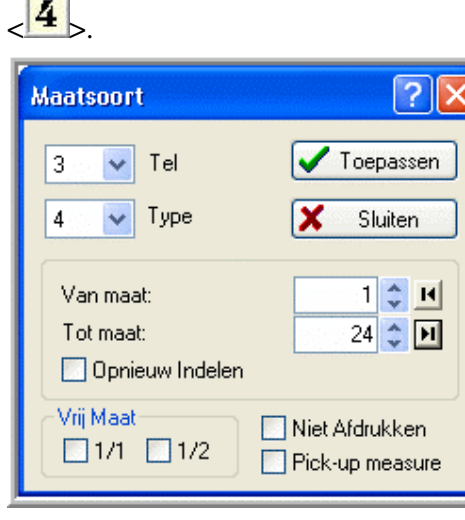

Er verschijnt een venster waarin (met de naar beneden gerichte pijltjes) 3 bij Tel en 4 bij Type moet worden ingevuld. Bij Van maat: en Tot maat: kunnen (met de pijltjes) de maten worden ingesteld waarvoor de Maatsoort geldt. In dit geval Van maat:  $1$  ( $\lt \blacksquare$ ) Tot maat: laatste=24  $(**H**)$ .

Het venster ziet er dan uit zoals hiernaast weergegeven.

*Toepassen>Sluiten.*

Links boven in het scherm staat nu  $\frac{4}{4}$ 

In het venster kan nog worden aangeven dat je de maatsoort niet afgedrukt willen hebben. Dit kan handig kan zijn als in een muziekstuk voor een aantal maten een afwijkende maatsoort geldt. Nu laten we dit achterwege.

Op de functie Pick-up measure komen we nog terug (hoofdstuk 6.5).

3

Uitgangspunt voor de Toonsoort is C majeur. Het stuk staat echter in D mineur. Dit moeten

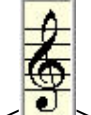

we aanpassen.

In het venster dat nu verschijnt kun je de Toonsoort instelleen door, links boven in het venster, in de notenbalk mollen te plaatsen (pijltje naar beneden), of kruisen (pijltje naar boven) en door bij Modus majeur of mineur aan te stippen.

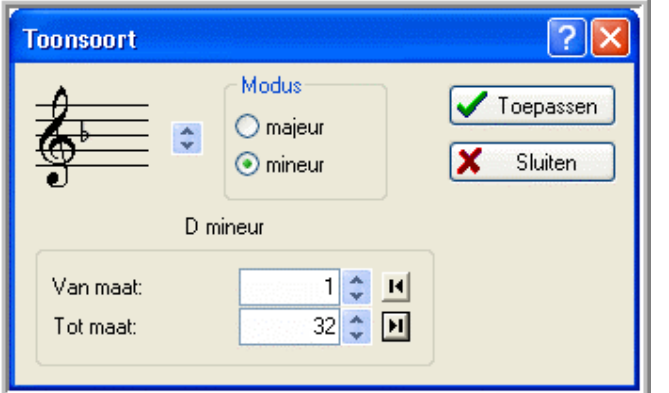

In ons geval plaatsen we één molteken op de B-lijn (éénmaal drukken op pijltje naar beneden) en stippen we mineur aan. Dit resulteert in D mineur. Verder: Van maat:  $1 \times 1 \times 1$ ) Tot maat: laatste=32 ( $\lt^{\mathbf{H}}$ ). We hebben dan het venster zoals hiernaast weergegeven. *Toepassen>Sluiten.*

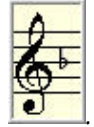

Op het scherm verschijnt nu: *.*

Vervolgens stellen we het juiste instrument in. <**T** > en *Instrument Configuratie*.

 $\overline{D}$ 

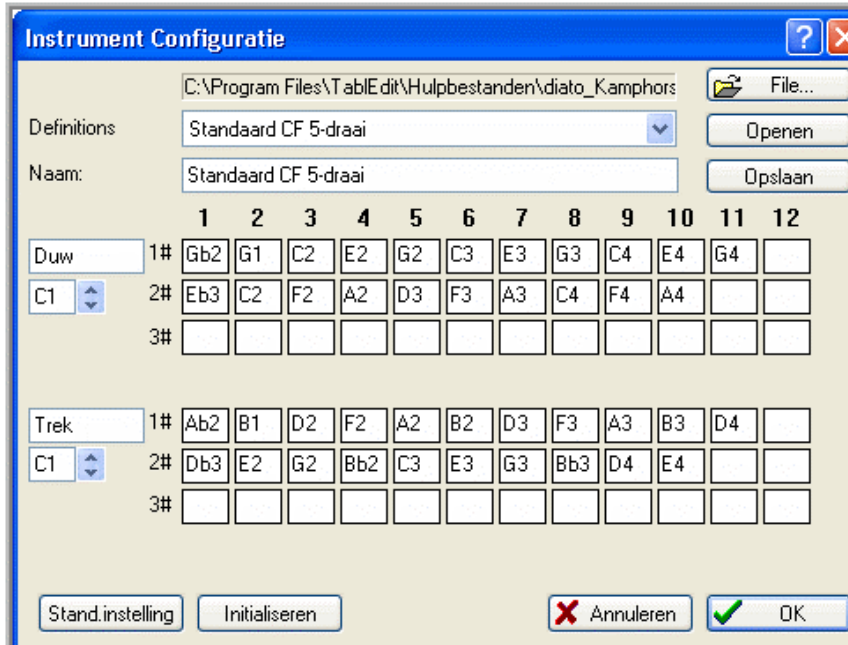

Dit resulteert in een venster waarin bij Definitions (met het naar beneden gerichte pijltje) het instrument "Standaard CF 5-draai" wordt geselecteerd, gevolgd door *Openen*. Wij hebben dan het venster zoals hiernaast weergegeven.

*OK*. Dan verschijnt het venster:

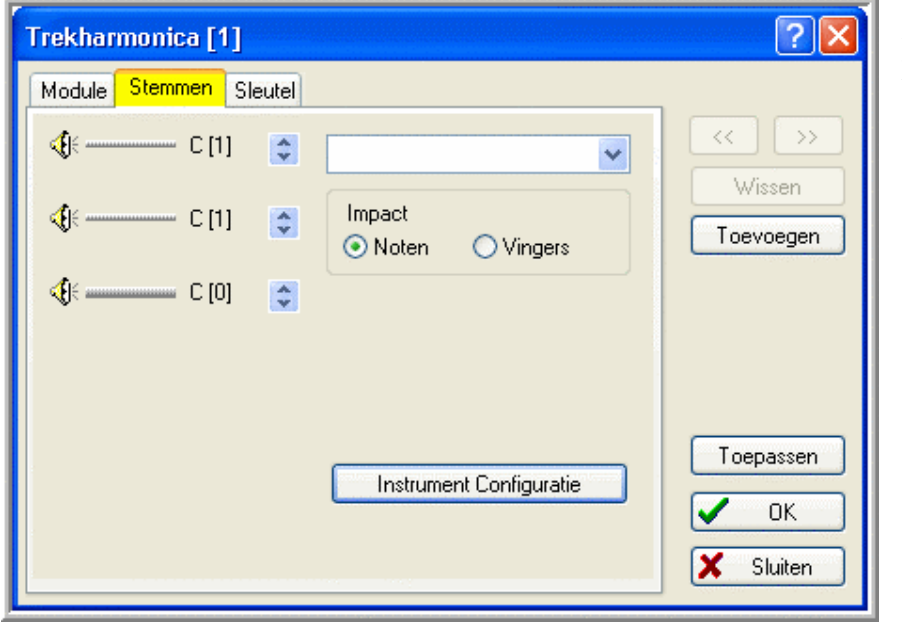

Zorg er met de pijltjes zo nodig voor dat bij de luidsprekers de aangegeven noten C[1], C[1] en C[0] staan.

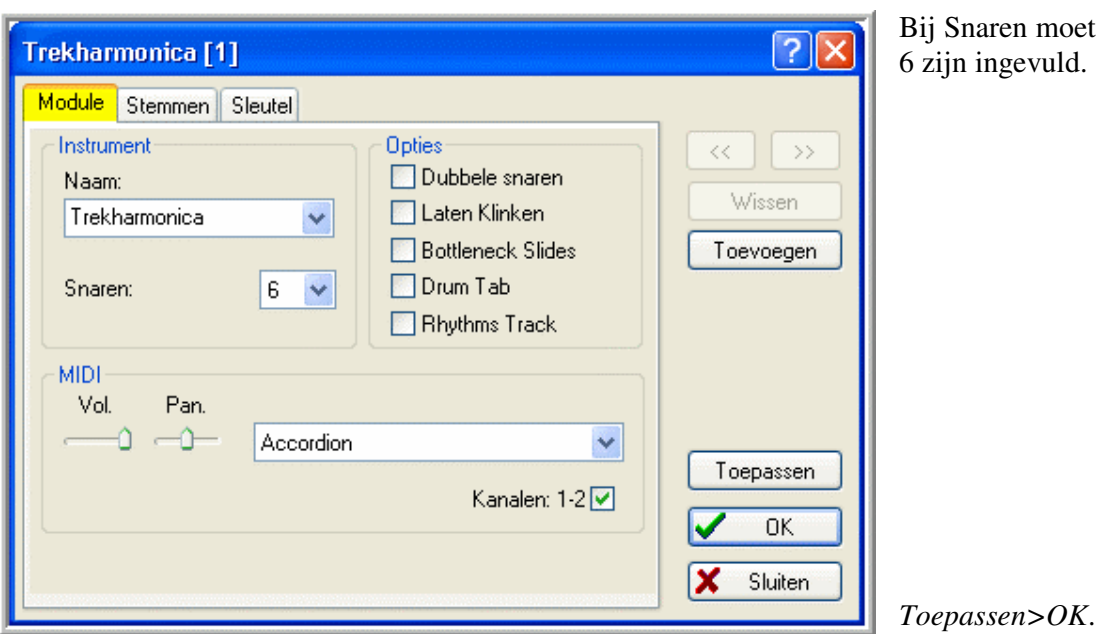

*Module*. Dit leidt tot het venster dat er zo kan uitzien:

De functies Maatsoort, Toonsoort en Instrument kunnen ook worden uitgevoerd door middel van het menu *Muziekstuk* en een aantal snelmenu's dat nog aan de orde komt in hoofdstuk 7.

### **6.2 Invoeren en bewerken van noten**

Selecteer in de Notenbalk het punt waarop de eerste 1/4-noot moet worden ingebracht: horizontaal op de tweede tel, verticaal op de D-lijn. Voor de hand ligt, gezien de begeleiding van de volgende maat (D), dat deze noot getrokken moet worden: < $\frac{|\mathbf{m}|}{|\mathbf{m}|}$  (het icoon licht op), waarmee je dit afdwingt. Vervolgens  $\langle \cdot \rangle$  (het icoon licht op) en <Enter>. Proficiat, je hebt je eerste noot geproduceerd en hij was nog hoorbaar ook! In het Tabulatuurgebied verschijnt keurig het knopnummer 7 onder de Tabulatuurlijn. De iconen met de kenmerken van de ingebrachte noot, d.w.z.  $\|\cdot\|$ ,  $\|\cdot\|$  en  $\|\cdot\|$  (wordt later nog toegelicht) zijn paars omlijnd.

Breng met de Tab-toets en/of pijltjestoetsen de Puntselectie naar de positie van de volgende noot.  $\Box$  en  $\Box$  zijn nog steeds geactiveerd. <Enter> en ook de tweede noot is een feit met als knopnummer Trek 8.

Meteen even een alternatief voor het selecteren van de nootlengte. Dit kan ook met de functietoetsen F4 (hele noot) t/m F9 (1/32-noot). Deze functietoetsen staan ook vermeld op de iconen. Het gebruik van functietoetsen is wel zo gemakkelijk omdat je dan alles via het

toetsenbord kan doen en de muis niet nodig hebt. Alleen de 1/64-noot kan zo niet worden geselecteerd, daarvoor moet het icoon gebruikt worden.

De nootlengte kan ook worden gekozen d.m.v. het menu *Noten*. In de praktijk zul je dit niet vaak gebruiken.

Je kunt een ingevoerde noot altijd weer verwijderen door hem te selecteren en <Delete>. Dit geldt overigens voor alle tekens die worden ingevoerd.

We pakken de eerste noot van maat 2. Ga naar de goede positie. <F5> en <Enter>. En de tweede noot: kies positie, <F6> en <Enter>.

Maat 3: nog steeds getrokken noten. Breng ze in. Voor de tweede noot genereert TE

knopnummer 11. Dit willen we niet.  $\langle 2^r \rangle$ , hiermee aangevend dat we een knop op de tweede rij willen, waarmee het knopnummer 9' verschijnt.

Maat 4: dit moeten geduwde noten zijn, gezien de begeleiding in F. Dus eerst  $\leq$   $\frac{1}{2}$ . Enz.

Het zal duidelijk zijn dat met  $\langle \frac{1}{1} \rangle$  de buitenrij kan worden afgedwongen.

Maat 5 begint met een noot die verbonden moet worden met zijn voorganger. Breng de noot in en < > of *Noten>Binding* en de verbindingsboog verschijnt. Dit kan overigens

ook met het toetsenbord: <l> (kleine letter l). Maak de maat compleet.

Merk op dat een icoon oplicht als het wordt geselecteerd. Dat blijft zo tot een ander hiermee niet verenigbaar icoon wordt geselecteerd.

Enkele algemene opmerkingen over het invoeren en bewerken van noten:

- Als het knopnummer van een ingevoerde noot rood wordt, betekent dit dat de betreffende noot te lang is of dat de daarop volgende noot niet op de juiste plaats staat.
- $\triangleright$  Je kunt ook TE een deel van bovenbeschreven werk laten doen door de functie

Automatische nootlengte te selecteren met *Noten>Automatische nootlente* of (bij het opstarten van TE is deze functie standaard geactiveerd). Zie hoofdstuk 9.5 voor een korte beschrijving.

- $\triangleright$  Er is nog een andere manier om noten in te voeren. Kies de gewenste nootlengte. Houdt de Ctrl-toets ingedrukt. In het notengebied verandert de Aanwijzer in een noot. Ga naar de gewenste positie en klik met de linker muisknop. De beoogde noot verschijnt.
- Als je meerdere noten achter elkaar hebt met dezelfde lengte, klik dan bij de keuze van de eerste nootlengte met de rechter muisknop op het betreffende icoon. De noot verkleurt groen. Als de noot nu wordt ingebracht, verspringt de Puntselectie automatisch met de actieve nootlengte. Weer klikken met de rechter muisknop heft het effect op. Deze functie kan ook ge(de)activeerd worden met <Ctrl>+<Spatiebalk>.
- $\triangleright$  De lengte van een geselecteerde noot kan ook worden vergroot met  $\langle \rangle$  ( $\langle$ Shift $\rangle$ + $\rangle$ ) en verkleind met <<> (<Shift>+<).
- > De hoogte van een noot kan worden verhoogd of verlaagd met <  $\frac{\sharp}{\sharp}$  resp. <  $\frac{\sharp}{\sharp}$  >. Dit kan ook met  $\lt$  +> en  $\lt$  ->.
- Een rust kan worden ingevoerd door eerst een nootlengte te kiezen en vervolgens <.> (punt).
- $\triangleright$  Als je (per ongeluk) een noot inbrengt die resulteert in een 0 in de tabulatuur, dan betekent dit dat die noot op deze wijze niet op het instrument niet voorkomt.

Het zal duidelijk zijn dat bij het invoeren van noten er geen eenduidigheid bestaat tussen een bepaalde noot en een knopnummer, immers een noot kan meerdere malen op het instrument zitten. We moeten dus goed aangeven hoe we bepaalde noten willen spelen: geduwd, getrokken, op de buiten- of op de binnenrij (zie ook maat 3 hierboven).

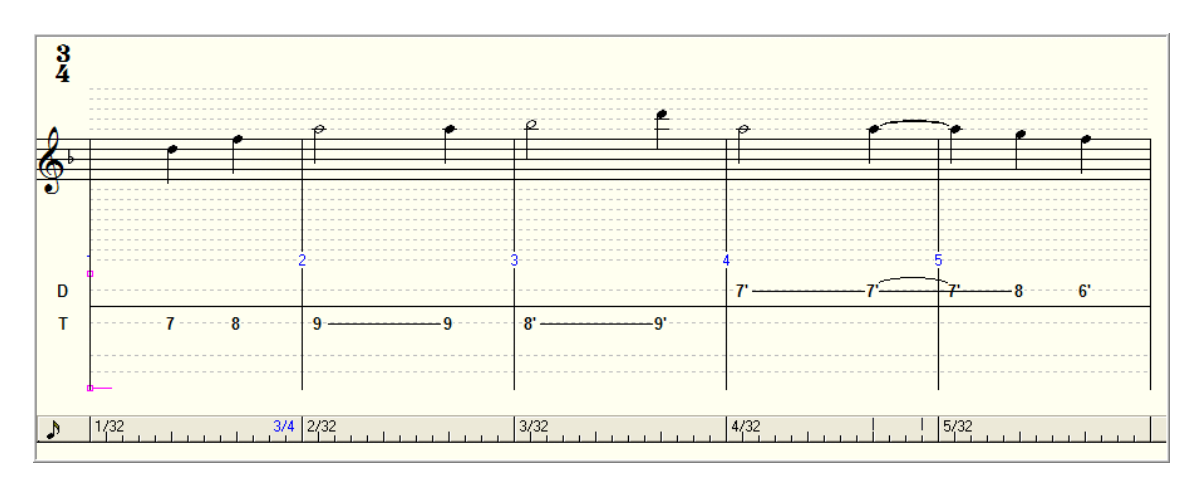

We hebben op het scherm nu het volgende beeld:

We gaan de gegevens die we tot nu toe hebben gegenereerd opslaan, zodat ze niet verloren kunnen gaan. Maar we geven het stuk eerst een naam.

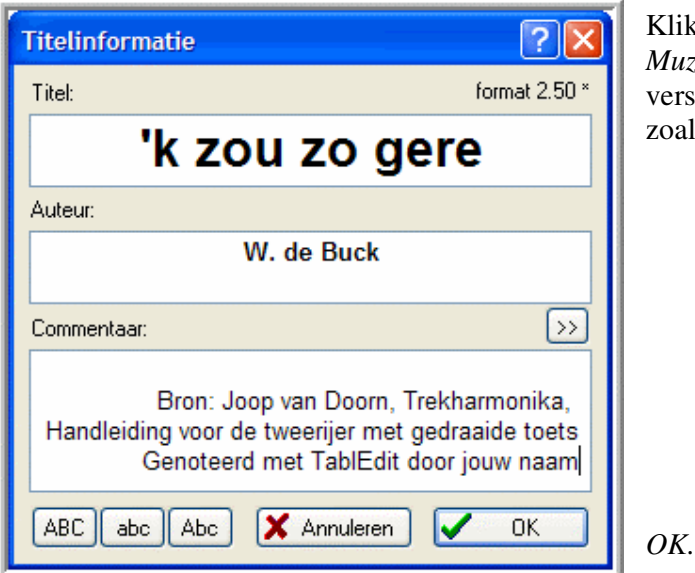

Klik links op de Statusbalk of *Muziekstuk>Titelinformatie.* Er verschijnt een venster dat je invult zoals hiernaast weergegeven:

**die 15 Se** of *Bestand>Opslaan*. TE doet al een suggestie voor een naam, namelijk de titel van het stuk, gevolgd door .tef. Hiermee gaan we akkoord. Zoek de map op waarin je het bestand wilt bewaren en *Opslaan*. Als we verder gaan met het stuk geef je regelmatig een

> (het icoon verbleekt) zodat er bij calamiteiten geen gegevens verloren gaan.

We gaan ook eens kijken hoe het er uit zou zien als we het tot nu toe behaalde resultaat zouden gaan afdrukken. <**alse beeld** sof *Bestand>Afdrukvoorbeeld* en het volgende beeld verschijnt:

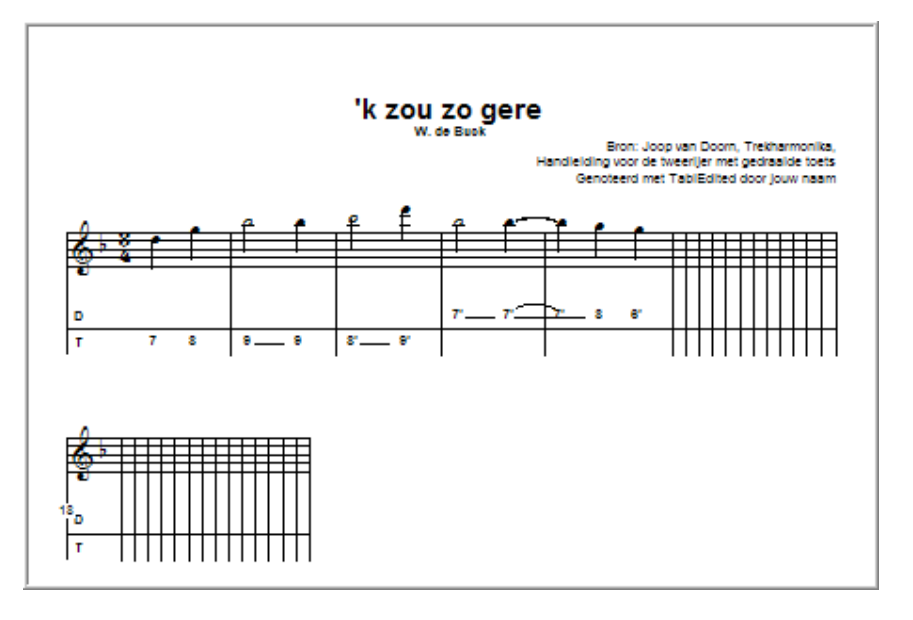

Dat stelt dus nog niet zoveel voor, maar het begin is er! *Sluiten*.

We sluiten TE nu af, want zo af en toe willen we ook nog wel iets anders doen:  $\langle \bullet \rangle$  of *Bestand>Afsluiten*. Als TE vraagt of de wijzigingen in het bestand moeten worden opgeslagen, klik dan op Ja.

## **6.3 Invoeren en bewerken van tabulatuur**

Wij nemen nu Bijlage 2 als uitgangspunt, met alleen de tabulatuur en de bassen/akkoorden.

Start TE weer op en open het bestand "'k zou zo gere": < <sup>
set</sup>> of *Bestand>Openen*, zoek eventueel de map op waar het bestand is opgeslagen, selecteer het bestand en *Openen*.

De invoer van tabulatuur is rechttoe rechtaan. Selecteer een punt boven of onder de Tabulatuurregel, al naar gelang de noot geduwd of getrokken moet worden, selecteer de nootlengte en druk het knopnummer in.

We gaan het meteen proberen. Verplaats de schuifbalk rechts onder in het scherm een stukje naar rechts zodat er weer lege maten te voorschijn komen en selecteer in maat 6 het

punt op de eerste tel boven de Tabulatuurregel.  $\langle d \rangle$  of  $\langle F5 \rangle$  en  $\langle 7 \rangle$ .

De bijbehorende noot verschijnt in de notenbalk. <Tab> (kan dus ook met de

pijltjestoetsen) om naar de volgende positie te gaan (derde tel).  $\langle \bullet \rangle$  of  $\langle F6 \rangle$ , betreft immers een noot op de binnenrij) en <7>. En maat 6 is compleet.

Voor < 2 bestaat een alternatief op het toetsenbord. Nadat het knopnummer is ingevoerd kan, door achtereenvolgens <`> (toets links bovenaan het toetsenbord) en <'> (links naast Enter), het nummer worden voorzien/ontdaan van een accent.

Maat 7 gaat op overeenkomstige wijze. Bij maat 8 weer iets nieuws: een noot met een punt. Ga naar de goede positie. <F5> en <7>, < > of *Noten>Gepunteerde noot*. Voor dit laatste commando bestaat weer een toetsenbordalternatief: 2 maal <>>. Met > en < kun je dus de nootlengte vergroten resp. verkleinen.

De tabulatuur kan dus geheel met het toetsenbord worden ingebracht. Zoek zelf uit wat je het prettigst vindt, het werken met de muis en/of het toetsenbord.

Je hebt nu kennis genoeg om de gehele tabulatuur van het muziekstuk in te voeren. Trek je van de herhalings- en einde-tekens even niets aan, met die aantekening dat de eerste noot van maat 10 natuurlijk wordt verbonden met zijn voorganger van maat 8, omdat in maat 9 een herhalingsteken komt (zie 6.4).

Over de invoer en het bewerken van tabulatuur enkele algemene opmerkingen:

- $\triangleright$  Als een ingevoerd knopnummer rood wordt, betekent dit dat de betreffende noot te lang is of dat de daarop volgende noot niet op de juiste plaats staat.
- Ook hier geldt dat TE een deel van werk kan overnemen door het selecteren van de

functie Automatische nootlengte met *Noten>Automatische nootlente* of <**Automatische** (bij het opstarten van TE standaard geactiveerd). Zie hoofdstuk 9.5 voor een korte beschrijving.

- $\triangleright$  Als de knopnummers 10 en 11 moeten worden ingevoerd, toets dan eerst de 1 en direct hierna (dus zonder de puntselectie te verplaatsen) de 0 resp. 1.
- De functie <Ctrl>+<spatiebalk> of het klikken met de rechter muisknop op het nootlengte-icoon, zoals beschreven in 6.2, kan natuurlijk ook hier worden toegepast.
- Als een knopnummer is geselecteerd, kan met <+> en <-> de hoogte van de noot worden verhoogd resp. verlaagd.
- $\triangleright$  Van de noot van een geselecteerd knopnummer kan de lengte worden vergroot en verkleind door <<> resp. <>>.
- $\triangleright$  Het inbrengen van een rust gebeurd door <. > (punt). Het Palet met de nootlengtes veranderd in de rusten met de overeenkomstige lengtes. Kies de gewenste rustlengte via het Palet of met een functietoets zoals hiervoor beschreven voor noten.

 Als je een knopnummer selecteert en je beweegt de Aanwijzer met de muis naar de linker bovenhoek van deze Puntselectie, dan verandert de Aanwijzer in een kruisje. Je kunt nu de Puntselectie met de muis naar een andere positie slepen. Sleep je van b.v. een Duwpositie naar een Trekpositie dan verschijnt het knopnummer dat de betreffende noot trekkend kan produceren. Verschijnt een 0, dan zit die noot niet trekkend op het instrument. Dit slepen kan in feite met alle soorten selecties.

Het stuk telt 30 maten. Na deze maat staan echter nog een reeks lege maten. Die gaan we

eerst verwijderen. <  $\overline{\mathbf{x}}$  of *Bewerken>Maten verwijderen*. Van maat: 31, Tot: laatste maat. *OK*.

Merk op dat je met < <sup>\*</sup> > of *Bewerken>Maten invoegen* ook maten kunt invoegen b.v. als je per ongeluk een maat hebt overgeslagen.

## **6.4 Aanbrengen structuur**

Vervolgens brengen we de structuur (speelvolgorde) in het stuk aan. Selecteer een  $\sqrt{12}$ willekeurig punt in maat 1. < > of *Afspelen>Structuuroverzicht*. Dan verschijnt het

volgende venster:

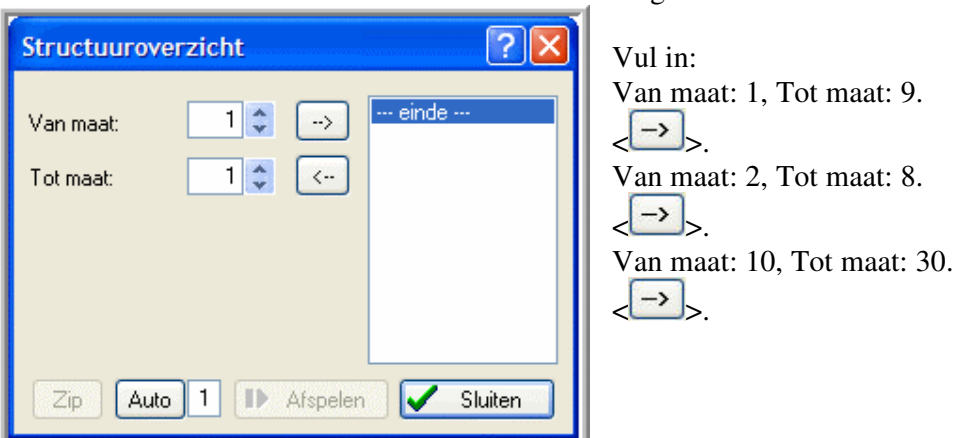

Selecteer in het venster de eerste regel [01] 1-9. Het Structuuroverzicht ziet er dan als volgt uit:

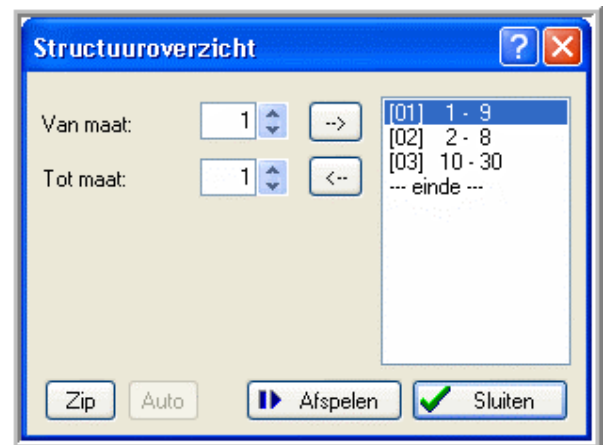

Als je een fout hebt gemaakt, kun je de betreffende regel selecteren en met

 $\xrightarrow{\leftarrow}$  weer uit het venster verwijderen en vervolgens corrigeren. Let op dat je hem weer op de goede plaats invoegt (boven geselecteerde regel). *Sluiten*.

En zie: de herhalings- en eindetekens staan keurig op de goede plaats. Dit is een sterke functie van TE.

Je kunt met *Auto* ook TE een poging laten doen een structuur te maken. Deze functie is echter nog in ontwikkeling en werkt nog niet zo best. Je kunt hem beter vermijden.

Pas bij aaneensluitende invoerregels, b.v. 1-4 en 5-8, *Zip* toe waardoor deze regels worden samengevoegd tot 1-8. Dit is nodig om een juiste afbeelding van de symbolen in de bladmuziek te krijgen.

## **6.5 Afspelen**.

We willen nu zo langzamerhand ook wel eens iets horen, dus gaan we het stuk afspelen. Dit afspelen houdt in dat de melodie ten gehore wordt gebracht waarbij de geluidskaart van de PC een vooraf ingesteld instrument simuleert. We moeten ons hiervan niet te veel voorstellen. De kwaliteit is, mede afhankelijk van de kwaliteit van de geluidskaart, vaak zeer matig. Toch is het een heel sterk hulpmiddel om je de melodie en de structuur van het stuk eigen te maken. Op de verschillende muziekformaten wordt nog ingegaan in hoofdstuk 6.11.

We gaan nu eerst een aantal zaken instellen.

*< >* of *Afspelen>MIDI-Opties*:

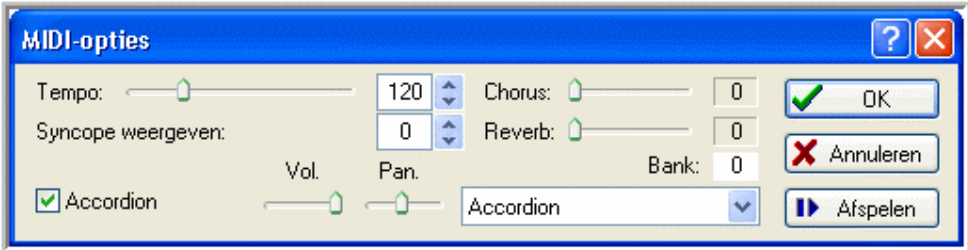

Het Tempo kan met het schuifbalkje worden ingesteld van 2 tot 500 1/4-noten per minuut. Normale waarden liggen tussen de 72 en 180 afhankelijk van de Maatsoort. Gekozen is voor 120. Voor het afspelen wordt een instrument gesimuleerd. Je kunt kiezen uit een groot aantal mogelijkheden. Hierboven is logischerwijs gekozen voor Accordion. Vanuit dit venster kun je ook *Afspelen*. Je kunt (ook tijdens het afspelen) met de schuifbalkjes het volume (Vol.) en de balans tussen de rechter en linker luidspreker (Pan.) instellen.

We gaan voor het afspelen terug naar het hoofdscherm. *OK*.

Selecteer een punt in maat 1. < $\langle \cdot \rangle$  (startknop) of <spatiebalk>. Ook <F12> of *Afspelen>Afspelen>Alles* kan, zonder eerst een punt in de eerste maat te hoeven selecteren. De muziek wordt conform het Structuuroverzicht afgespeeld. In de Werkbalk verschijnt een balk met nieuwe knoppen met de volgende betekenis:

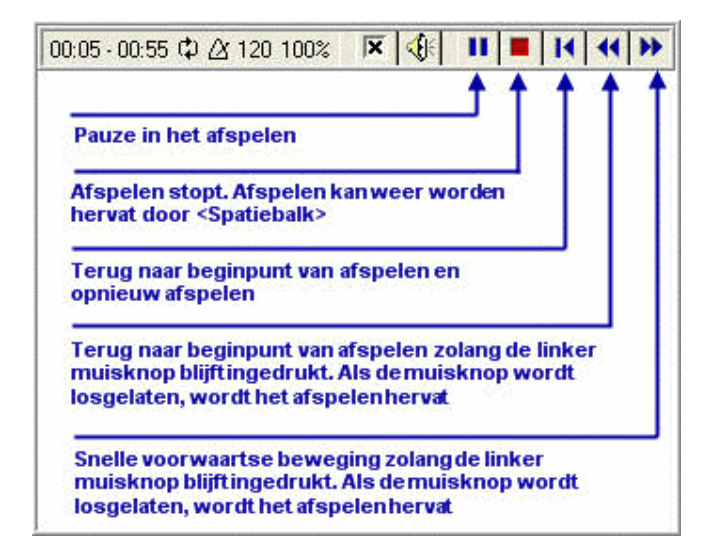

Tijdens het afspelen loopt er in het Werkgebied een verticale lijn mee met de afgespeelde maten. Het klinkt nog wat iel zonder de bassen en akkoorden, maar het is muziek! De functie Afspelen biedt nog een aantal andere keuzes. *Afspelen* leidt tot het volgende menu:

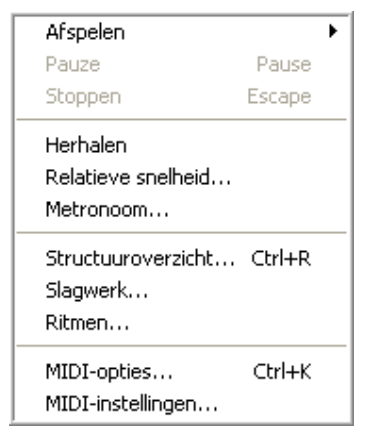

Weer *Afspelen* geeft je een aantal, voor zichzelf sprekende keuzes voor wat je wil afspelen:

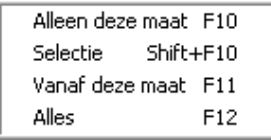

Let ook op de vermelde functietoetsalternatieven. Door *Herhalen* (er wordt een vinkje bij geplaatst) wordt het stuk vanaf het startpunt steeds weer opnieuw afgespeeld. *Relatieve snelheid* leidt tot een nieuw venster:

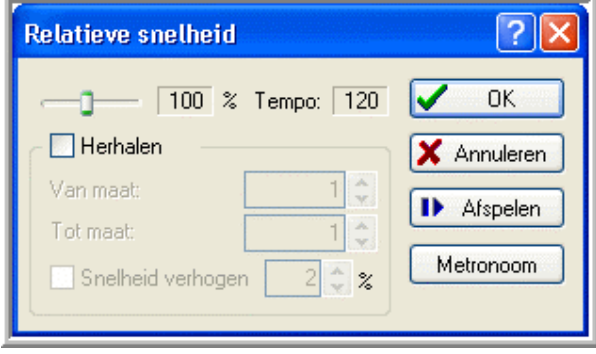

Met het schuifbalkje kan de relatieve snelheid, waarmee het stuk wordt afgespeeld, worden ingesteld. Het tempo 120 ( ingesteld met *Afspelen>MIDI-Opties)* komt overeen met 100%. Verder kan worden aangegeven hoe evt. moet worden herhaald. Ook het Afspelen kan in dit menu worden gestart. *Metronoom* levert nog een menuutje waarin de aard en het volume van de

metronoom (bij afspelen links boven aan het scherm zichtbaar) kan worden ingesteld. *OK*.

Om het stuk goed in je hoofd te krijgen, wil je het herhaaldelijk kunnen afspelen (wat ook in de praktijk natuurlijk voorkomt). Dan is de rust in de opmaat hinderlijk. Je wil dan de

laatste en de opmaat als één maat horen. De oplossing hiervoor is om Herhalen in te stellen (zie hierboven), de eerste (op)maat te selecteren en dan in het venster Maatsoort 3

 $\left(\langle \frac{4}{3} \rangle\right)$  een vinkje te plaatsen bij Pick-up measure (de maataanduiding verkleurt; deze maat wordt in de maatnummering dan niet meer meegeteld).

Met <  $\left\langle \frac{d}{dx} \right\rangle$  verschijnt het venster Tempo wijzigen, waarmee het tempo kan worden aangegeven waarmee het muziekstuk gespeeld moet worden. Boven de tabulatuur verschijnt, ter hoogte van een geselecteerd punt, b.v. de tekst **T= 130**.

Even teruggaand naar hoofdstuk 6.4: merk op dat je het Afspelen ook kunt starten vanuit het venster Structuuroverzicht, dit als directe controle op de aangebrachte structuur. Dit geldt ook voor het venster MIDI-Opties.

Als je dit nog niet gedaan hebt, dan nu:  $\langle \blacksquare \rangle$ 

We willen weer even een onderbreking, dus sluiten we TE af. Nu zou het handig zijn als we straks, wanneer we TE weer opstarten, direct verder zouden kunnen gaan met het stuk

dat we onderhanden hebben. Dit kan. < >*Geavanceerd.* Vink aan Auto-load last open File. *Toepassen>OK*.

### **6.6 Invoeren van bassen en akkoorden**

Start TE weer op en, jawel, door de laatste actie in het vorige hoofdstuk wordt "'k zou zo gere" automatisch geopend.

We voeren de bassen en akkoorden in als 1/4-noten. Maak een Puntselectie op de eerste tel van de tweede maat en op de op een na laatste lijn van het Tabulatuurgebied en voer de bas D in: <F6>, <Shift>+<D>, De noot verschijnt ook in het notengebied. <TAB>, <Shift>+2x<D> (met ingedrukte Shift-toets twee maal op de D-toets drukken), waardoor

een d verschijnt en direct hierna  $\leq$   $\frac{M}{m}$ , waardoor d verandert in dm. In het Notengebied wordt alleen de eerste noot van dit akkoord weergegeven. Dit geldt voor alle akkoorden.

We gaan naar de eerste tel van maat 3 <Shift>+<B>, <-> (min-teken). <Tab>,  $\langle \text{Shift}\rangle$ +2x $\langle \text{B}\rangle$ ,  $\langle \text{A}\rangle$ ,  $\langle \text{Table}\rangle$ ,  $\langle \text{Shift}\rangle$ +2x $\langle \text{B}\rangle$ ,  $\langle \text{A}\rangle$ . Het minteken verlaagt de noot dus.

We doen ook maat 4 nog: <Shift>+<F>, <TAB>, <Shift>+2x<F>, <TAB>,  $\langle$ Shift $>+2x<$ F $>$ .

Je kunt het gebruik van de Shift-toets vermijden door CapsLock aan te zetten.

Deze reeksen bassen en akkoorden komen in het stuk op diverse plaatsen voor. Dus kopiëren en plakken zou hier wel handig zijn.

Selecteer de bassen en akkoorden van de eerste maat door met de muis te slepen van de D naar de tweede dm. Het gebiedje verkleurt:

D . <Ctrl>+<C> of *Bewerken>Kopiëren*. Ga naar de eerste tel van de 8 ste maat, <Ctrl>+<V> of *Bewerken>Plakken*.

In sommige situaties kan het voorkomen dat om bepaalde combinaties van knopnummers en bassen/akkoorden een rode rechthoek verschijnt, suggererend dat er iets fout is, terwijl het voor het instrument geldige combinaties betreft. De oorzaak hiervan is onbekend, maar de vierkantjes zijn zo weg te werken: <f>.

Noten kunnen ook geknipt worden: <Ctrl>+<X> of *Bewerken>Knippen.* Deze bewerkingen kunnen in feite worden toegepast op elke Selectie, b.v. een maat of een aantal maten van het Notengebied of het Tabulatuurgebied. Dit kan heel handig zijn als er in een muziekstuk maten voorkomen die hetzelfde zijn.

Niets belemmert je nu nog om in een snel tempo alle bassen en akkoorden in te voeren. Beluister even of je geen fouten hebt gemaakt. Selecteer een punt in de eerste maat,

< >. Corrigeer eventuele fouten. Dat klinkt een stuk beter!

#### **6.7 Afdrukken**

We gaan nu eens kijken hoe het er uit zou zien als we het stuk zouden afdrukken. Dit willen we anders hebben. We willen het stuk op één pagina en ook de noten mogen wel iets dichter bij elkaar staan. Om te komen tot een goede opmaak staat een aantal mogelijkheden ter beschikking. Blijvend in het Afdrukvoorbeeld: *Paginaindeling*.

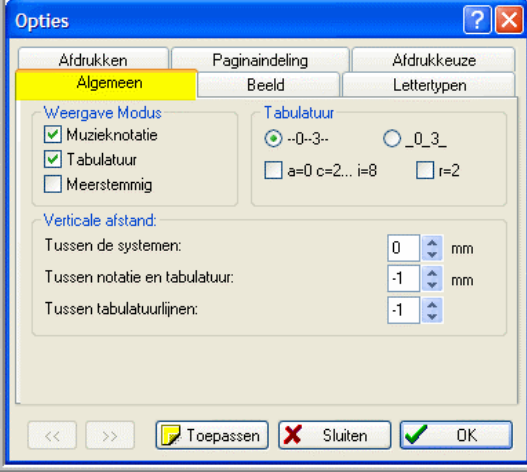

Vervolgens *Afdrukken*. Noten proportioneel afdrukken: -6. De Afdrukgrootte (+/-) waarmee je het geheel met een bepaald percentage kunt vergroten of verkleinen, laten we ongemoeid, evenals Niet proportioneel afdrukken. *Toepassen>OK.*

In het venster dat nu verschijnt: *Algemeen.* Zet nu bij Verticale afstand: Tussen notatie en tabulatuur: -1 en Tussen tabulatuurlijnen: -1. Die komen dus iets dichter bij elkaar te staan. Laat Tussen de systemen op 0 staan. *Toepassen*.

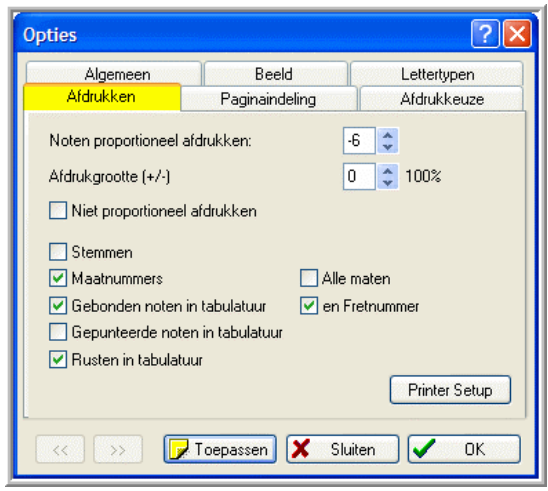

Dat ziet er al een stuk beter uit. Alleen de laatste regel zouden we nog naar rechts willen uitlijnen. Daarvoor moeten we terug naar het hoofdscherm. S*luiten.* Ga naar de laatste maat

en maak hier een Puntselectie. *Beeld>1/64 noten* of klik zolang op **dat** 1/64 noten verschijnt. Selecteer een punt op de allerlaatste positie van de maat en <k> (kleine k). Er verschijnt een verticale streep. *Beeld>1/16 noten*.

Het verkrijgen van een goede opmaak, waarbij ook rekening wordt gehouden met de structuur ven het stuk, vereist wat oefening. Experimenteer met de bovengenoemde mogelijkheden. De ervaring leert dat hiermee bijna altijd een bevredigende opmaak kan worden geproduceerd.

 $\langle \text{B} \rangle$ . We zien dan het beeld van Bijlage 3.

Alvorens nog een aantal bewerkingen uit te voeren, gaan we het resultaat eerst afdrukken. Dit kan vanuit Afdrukvoorbeeld (*Afdrukken*), maar we gaan terug naar het hoofdscherm, *Sluiten* en  $\langle \bigotimes$ , en om het te bewaren  $\langle \bigotimes$ .

## **6.8 Invoeren vingerzetting**

TE biedt ook de mogelijkheid aan te geven met welke vingers de noten gespeeld moeten worden. De vingers zijn van duim (wordt niet gebruikt) tot pink genummerd van 0 tot 4. Deze cijfers kunnen boven de tabulatuur of boven de notenbalk worden geplaatst. Het laatste is het meest gebruikelijk. Selecteer het punt op de onderste stippellijn van het

Tabulatuurgebied onder de eerste noot (Trek 7). < > of *Noten>Slagrichting en Vingerzetting*. In het venster dat verschijnt vinken we Muzieknotatie aan:

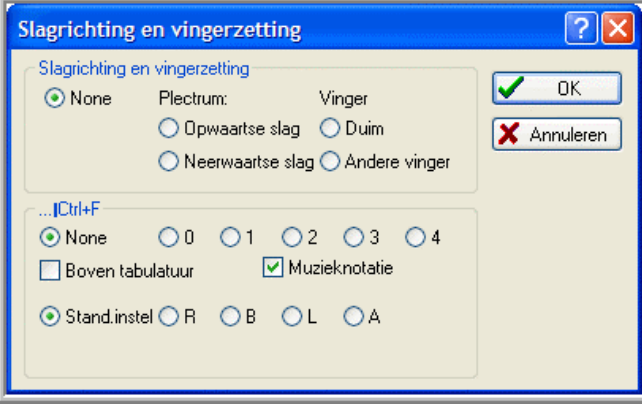

Kies voor S (Standaard instelling). *OK*.

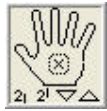

Klik op de lange vinger van het Palet

Met de onderste regel kan de plaats van de vingernummers t.o.v. de noten worden ingesteld. Het resultaat van de verschillende mogelijkheden zie je in het volgende plaatje:

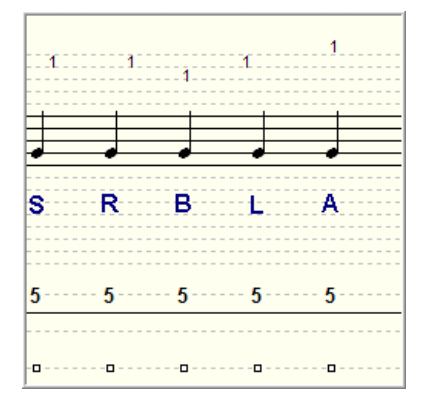

Boven de Notenbalk verschijnt het cijfer 2 en op het geselecteerde punt een klein rechthoekje, het zogenaamde ankerpunt van dit cijfer. Door dit weer te selecteren kan het cijfer ook weer worden verwijderd d.m.v. <Delete> (en ook eventueel gekopieerd en geplakt). Ga naar de volgende noot (Trek 8) en klik op de ringvinger. Boven de Notenbalk verschijnt een 3 met ankerpunt. Enz. Of en hoe gedetailleerd je dit wilt doen, hangt af van je persoonlijke voorkeur.

om het te bekijken, zie Bijlage 4, *Sluiten*, <**B** > en <**B** >

## **6.9 Invoeren van twee- en drieklanken**

Een andere interessante functie van TE is het invoeren van akkoorden aan de diskant, dus meerklanken. We willen in de maten 11 t/m 17 de volgende tweeklanken invoeren:

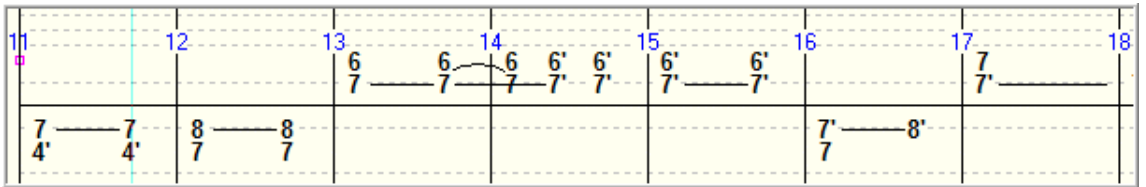

Selecteer de eerste noot (Trek 7) van maat 11. Dan *Beeld>1/64 noten*. Voer direct naast noot 7 noot 4' in. Let wel: zorg ervoor dat de tweede noot even lang is als de eerste! Doe dat ook voor de tweede noot in deze maat. Dan heb je het volgende beeld:

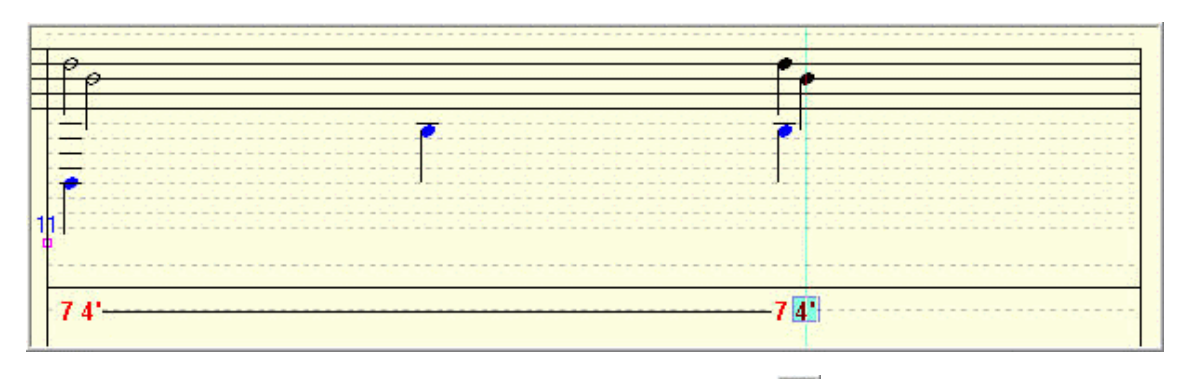

Selecteer het eerste notenpaar door het slepen met de muis.  $\left\langle \frac{1}{1} \right\rangle$ . De noten en knoppummers worden pu onder alleen suide ander te slepen met de muis. knopnummers worden nu onder elkaar geplaatst. Doe dat ook voor het andere notenpaar in deze maat. Dan zien we:

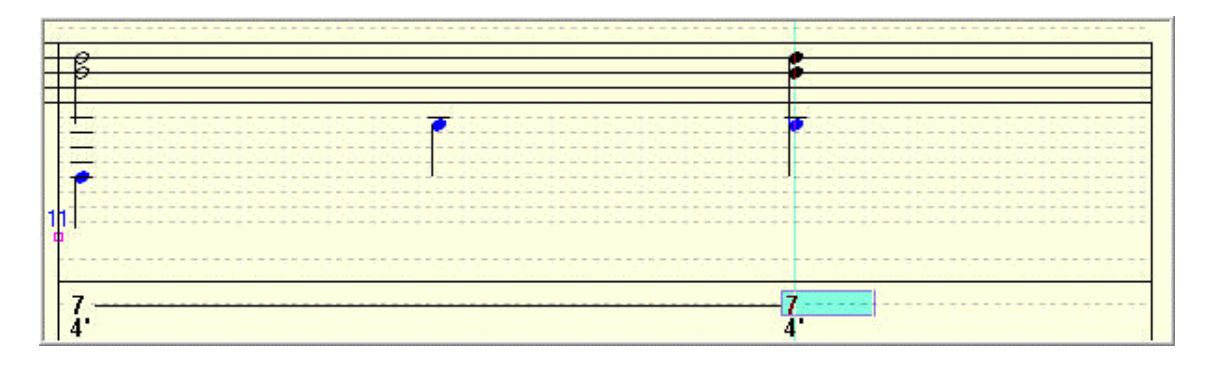

Doe dit ook voor alle noten in de andere maten, met de aantekening dat in maat 14 op de eerste tel de tweede noot 6 (als beide noten nog naast elkaar staan) ook een

verbindingsboogje krijgt (met <  $\frac{1}{\sqrt{2}}$ ) met zijn voorganger, al zie je dit boogje na terugkeer in de standaard situatie (1/16 noten) niet terug.

Het inbrengen van een drieklank gaat op dezelfde manier. Eerst de noten (van gelijke

lengte!) direct naast het elkaar plaatsen, ze allemaal selecteren en  $\leq$ <sup> $\frac{1}{\sqrt{2}}$ </sup>.

Het verschil met de tweeklank is dat nu de noten wel, maar de knopnummers niet onder elkaar worden geplaatst.

Voor het invoeren van tweeklanken bij gestreepte noten zie hoofdstuk 9.8.

Bij het invoeren van meerklanken kan het voorkomen dat de stokken van de samenstellende noten niet in dezelfde richting wijzen. Zet de noten eerst onder elkaar en

kies de gewenste stokrichting van de meerklank door  $\left|\frac{e}{x}\right|$  en eventueel nog een keer  $\left\langle \frac{\partial u}{\partial z} \right\rangle$  (noten veranderen van kleur).

Overigens kan de stokrichting van individuele noten worden ingesteld met < >*Voorkeuren* bij Notenstokken standaard. Normaal staat hier <B1, hetgeen wil zeggen dat bij alle noten lager dan B1 (op middelste lijn van de notenbalk) de stok omhoog wijst en bij alle andere noten omlaag.

Bij het invoeren van de vingerzetting van een meerklank, kunnen de cijfers alleen maar naast elkaar worden geplaatst. Dat gedaan hebbende levert met < het beeld van Bijlage 5.

Gefeliciteerd, het karwei is geklaard! "'k zou zo gere" is "ge-TablEdit" en dit was de

hoofdopzet van deze handleiding. *Sluiten*. Natuurlijk, voor de laatste keer <  $\epsilon$   $\bigoplus$ 

Krijg je er geen genoeg van en wil je meteen met een nieuw stuk aan de slag, sluit dit stuk dan af met  $\langle \overline{\mathbf{x}} \rangle$  en start opnieuw met  $\langle \overline{\mathbf{u}} \rangle$  of *Bestand*>*Nieuw*. Vink in het verschenen venster Accordion aan. In het venstertje Commentaar: kun je een tekst invoeren (b.v. bron van het stuk, naam van de arrangeur, de "TablEdit-er") die vervolgens standaard (tot je hem hier wijzigt) verschijnt onder Commentaar: in het venster *Muziekstuk>Titelinformatie*, maar die je hier voor het onderhanden zijnde muziekstuk wel kunt wijzigen. *OK*.

We gaan nu aan de hand van "'k zou zo gere" kennis maken met nog een aantal andere interessante functies van TE.

## **6.10 Invoeren van aantekeningen en teksten**

TE biedt de mogelijkheid om in de bladmuziek op een aantal plaatsen teksten in te voeren. TE onderscheidt de functies Aantekeningen en Tekst.

We beginnen met de functie Aantekeningen. Deze is vooral geschikt om in de bladmuziek relatief grote blokken tekst op te nemen met b.v. speelinstructies, historische informatie van het stuk e.a.

Start zonodig TE weer op. We gaan eerst een lettertype kiezen. Kies voor Text 1, volgens de methode zoals beschreven in hoofdstuk 3, Times New Roman 14, bold.

Dan: *Muziekstuk>Aantekeningen* of klik op de hotspot Aantekeningen van de Statusbalk of < in het venster Titelinformatie en het venster Aantekeningen verschijnt. Maak dit venster wat korter en breder door de grenslijnen van dit venster wat te verplaatsen (op deze grenslijnen verandert de Aanwijzer in een pijl).

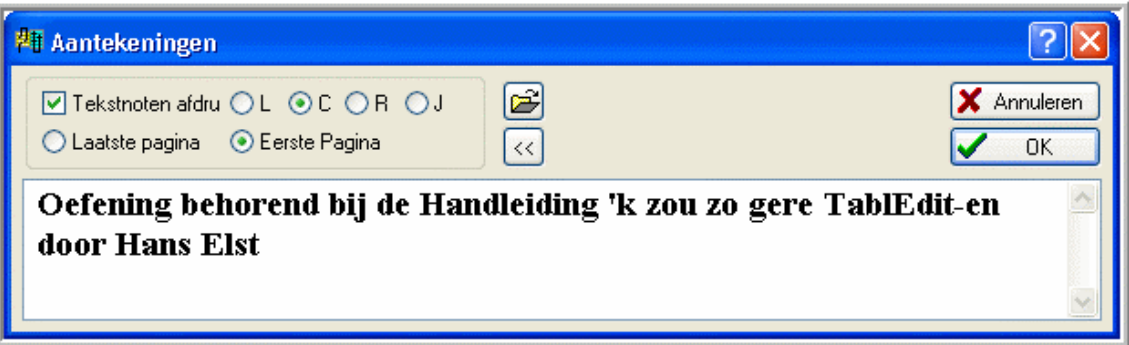

Voer de tekst in zoals hierboven aangegeven. Geef voor een nieuwe regel een <Enter> na TablEdit-en. De tekst kan op de eerste of laatste pagina worden geplaatst, kan naar links (L), rechts (R) of naar links én rechts (J) worden uitgelijnd, of worden gecentreerd (C), Maak de keuzes zoals aangegeven.

In dit venster nog twee iconen:

- < >. Hiermee kan een tekstbestand worden geopend ter plaatsing in Aantekeningen.
- Hiermee wordt het venster Titelinformatie geopend.

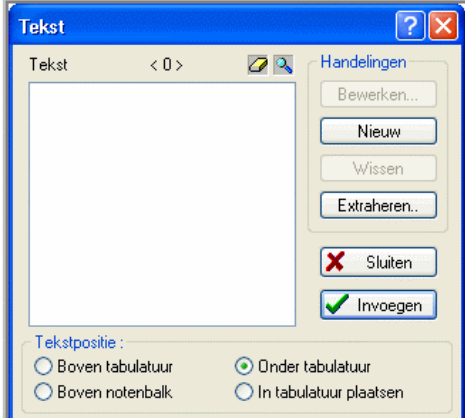

Vervolgens de functie Tekst, te activeren met < > of *Bewerken>Tekst*:

Met Tekst kunnen 255 verschillende teksten worden gegenereerd van elk maximaal 128 karakters lang. Zij hebben b.v. betrekking op liedjesteksten. Zij kunnen vervolgens in de bladmuziek worden geplaatst op de manieren zoals onderaan in het venster aangegeven.

In het venster Tekst kunnen bestaande, geselecteerde teksten door *Bewerken* worden bewerkt en door *Wissen* worden gewist. *Extraheren* maakt het mogelijk teksten uit andere bestanden over te nemen.

Wij willen de tekst "Hier zou de tekst van dit liedje hebben kunnen staan" invoeren onder de tabulatuur, te starten bij de eerste tel van de tweede maat. Om dit punt te selecteren gaan we even terug naar het hoofdscherm. *Sluiten.* Selecteer dit punt op de onderste regel van het Tabulatuurgebied (hier komt het ankerpunt).

< >*Nieuw*. Voer de tekst in:

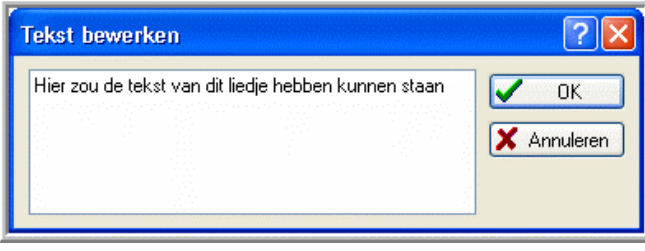

In dit venster kan een nieuwe regel worden begonnen met <Ctrl>+<Enter>.

*OK*. De tekst verschijnt nu in het venster Tekst. Selecteer onderin bij Tekstpositie: Onder tabulatuur en *Invoegen>Sluiten*. We zien de tekst verschijnen.

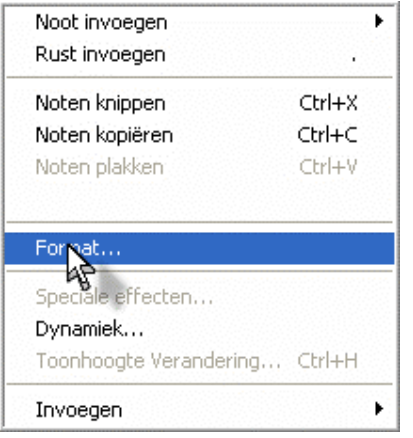

We willen voor deze tekst een ander lettertype. Klik met de rechter muisknop op het ankerpunt van deze tekst. Vervolgens *Format.* Er verschijnt nu een venster waarin een lettertype kan worden gekozen. Kies Arial 10, bold.

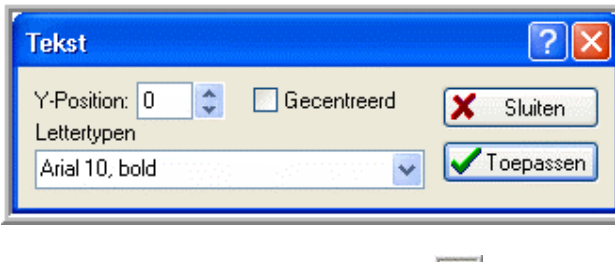

*Toepassen>Sluiten*.

Het begin van het stuk ziet er met  $\langle \mathbf{R} \rangle$  nu zo uit:

## **6.11 Uitvoeren naar andere muziekformaten**

Deze testversie bewaren we niet.

 $\overline{2}$  $\overline{3}$ 

 $\mathbf{7}$ 8

TE biedt de mogelijkheid tef-bestanden te exporteren naar een tweetal andere muziekformaten. Dit gaan we ook doen voor "'k zou zo gere" (met tweeklanken).

### **MIDI**

D

 $\mathbf{r}$ 

MIDI (Musical Instrument Digital Interface) is geen methode om muziek digitaal op te slaan, maar een protocol waardoor verschillende (elektronische) muziekinstrumenten met elkaar kunnen communiceren, niet alleen onderling, maar ook met bijvoorbeeld een computer. De ontwikkeling en opkomst van MIDI is zeer nauw verweven met die van de synthesizers.

Een MIDI-bestand is relatief klein en kan op elke mediaspeler worden afgespeeld en is dus handig ter verspreiding onder liefhebbers die niet beschikken over TE.

Het maken ervan kan met <  $\Box$  of *Bestand>Exporteren>MIDI exporteren*:

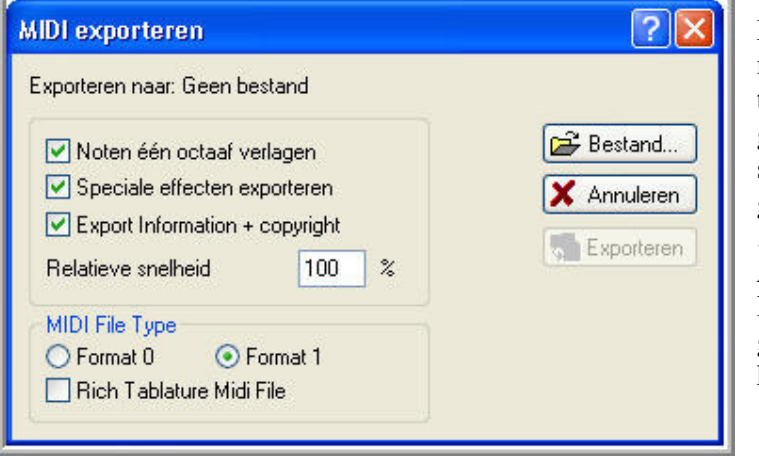

Met *Bestand* moet eerst een map en een naam voor het te exporteren bestand (b.v. gewoon de naam van het stuk, die straks wordt gevolgd door de extensie .mid). Vervolgens *Exporteren*. Het MIDI-bestand heeft een grootte van slechts 3 kBytes.

Bron: Joop van Doorn, Trekharmonika, Handleiding voor de tweerijer met gedraaide toets Genoteerd met TablEdit door jouw naam

1

 $\overline{2}$ 

 $\overline{7}$ 

D dm dm

'k zou zo gere W. de Buck

Oefening behorend bij de Handleiding 'k zou zo gere TablEdit-en van Hans Elst

 $\overline{2}$ 

3

1

 $6^{\circ}$ 

8

 $\overline{\mathbf{c}}$ 

7

Ċ

 $\mathbf{c}$ c

3  $\overline{\mathbf{c}}$ 

-7

6'

A

 $\mathbf{c}$ a

 $\overline{2}$ 

F

Hier zou de tekst van dit liedje hebben kunnen staan

f

 $\overline{A}$ 

9

Bb bb bb

 $\overline{3}$ 

9

9 D dm dm  $8'$ 

## **WAV**

WAV is een audio-formaat van Microsoft voor het digitaal opnemen van muziek. Het geluid is vergelijkbaar met cd-kwaliteit, maar omdat het bestand niet gecomprimeerd is, neemt het veel geheugenruimte is beslag.

Het WAV-formaat biedt de mogelijkheid om de muziek op CD te branden en te converteren naar het populaire MP3-formaat, een gecomprimeerd formaat dat veel minder ruimte inneemt dan WAV. Het exporteren gaat als volgt:

*Bestand>Exporteren>WAV exporteren*:

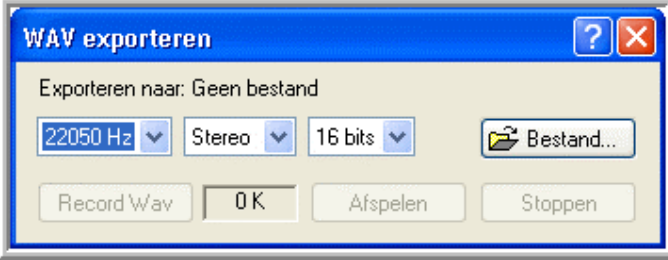

Kies nu met *Bestand* eerst een map en een naam voor het te exporteren bestand (b.v. gewoon de naam van het stuk, die straks wordt gevolgd door de extensie .wav). Vervolgens *Record Wav*.

Het WAV-bestand is ruim 4500 kBytes groot!

Opmerking: Het kan zijn dat Windows eerst moet worden ingesteld voor het opnemen van WAV-geluid. Voor Windows XP gaat dit als volgt (voor andere Windows-versies bestaan soortgelijke procedures). *Start>Configuratiescherm>Geluiden en audioapparaten>Audio*. Bij Opnemen van geluid *Volume* en het aanvinken van Selecteren bij Record Master.

De conversie van het WAV-bestand naar MP3, waarvoor een speciaal conversieprogramma nodig is (b.v. Cdex, te vinden op Internet) levert een bestand van ruim 800 kBytes.

## **6.12 Transponeren naar GC**

Transponeren is het overzetten van een muziekstuk naar een andere toonsoort. TE kent hiervoor wel een functie ( $\frac{1}{2}$ ), maar deze is voor de trekharmonica ongeschikt. Bij trekharmonica's kun je het principe van het overzetten naar andere toonsoorten op een aantal manieren toepassen (zie ook hoofdstuk 9.7). In dit hoofdstuk gaan we het muziekstuk dat we met TE hebben bewerkt voor een CF-instrument overzetten naar instrument met de stemming GC (ook met gedraaide toets). Dit proces verloopt in de volgende stappen:

- 1. Start TE zonodig weer op en Open het betreffende bestand.
- 2. Selecteer achtereenvolgens de posities of gebieden met de bassen/akkoorden D/dm en C/c en druk 12 maal achter elkaar op de toets + (plus, je kunt hiervoor ook het numeriek toetsenbord gebruiken). Hieronder zie je hoe het er dan uitziet voor de Maten 2 en 6:

D/dm is veranderd in d/dm en C/c in c/c. Dit moet dus gebeuren voor alle maten met de

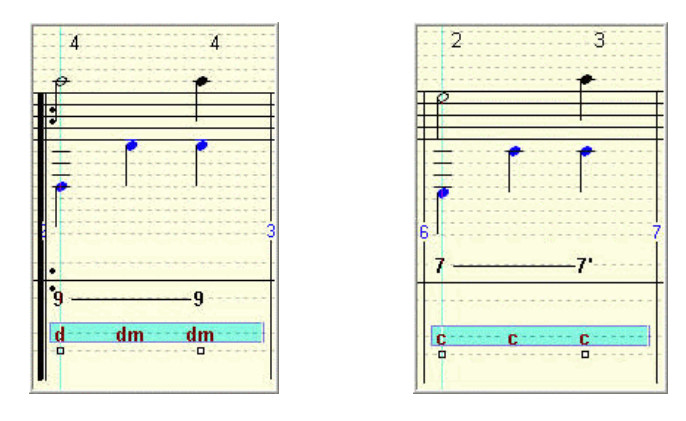

bassen/akkoorden D/dm en C/c. Hier blijkt overigens een tekortkoming van TE, namelijk dat niet mogelijk is om meerdere niet naast elkaar gelegen gebieden te selecteren. In de meeste Windowstoepassingen kan dit wel (met een ingedrukt gehouden Ctrl-toets). We

kunnen natuurlijk wel naast elkaar gelegen Maten met bovengenoemde bassen/akkoorden in een keer selecteren.

- 3. Selecteer een punt van het Notengebied en <Ctrl>+<a>. Het gehele Notengebied wordt geselecteerd. Druk nu 5 maal achter elkaar op de toets – (min, kan ook nu weer met het numeriek toetsenbord).
- 4. Nu het hele Notengebied nog is geselecteerd halen we via  $\langle \cdot \cdot \cdot \cdot \cdot \cdot \rangle$  het molteken weg en plaatsen zo nodig (niet bij dit stuk) een kruis op de bovenste (F-)lijn van de notenbalk. D
- 5. < >*Instrument Configuratie*. Zichtbaar worden de gegevens van het broninstrument in CF. Onthou even welke noten genoteerd staan onder de vakjes Duw en Trek. Selecteer bij Definitions het doelinstrument Standaard GC 5-draai. Zorg er zo nodig voor dat de vermelde noten onder Duw en Trek hetzelfde zijn als die voor CF (is in dit geval zo). *OK* en *Toepassen>OK*. En jawel hoor, nu is ook de tabulatuur in orde.
- 6. We hebben nu het beeld van Bijlage 6. Eventueel  $\leq$   $\blacksquare$  onder een nieuwe naam en  $\overline{\mathcal{B}}$

Opmerkingen:

- 1. Voor het omgekeerde, dus het overzetten van GC naar CF, geldt een soortgelijke procedure, alleen is de volgorde dan anders. Eerst worden alle noten van het notengebied (selecteren met <Ctrl>+<a>) met de toets + (plus) 5 posities naar boven gebracht en wordt zo nodig een molteken op de B-lijn geplaatst. De bassen/akkoorden G/g en A/am veranderen hierbij in c/c en d/dm die op een soortgelijke wijze als hierboven beschreven met de toets – (min) 12 posities naar beneden worden gebracht..
- 2. Dit soort procedures kan natuurlijk ook worden opgezet voor het overzetten van muziekstukken voor andere dan in CF of GC gestemde instrumenten met al of niet gedraaide knoppen.

## **7. Menu's**

Zoals reeds opgemerkt proberen we de menu's uit de menubalk zoveel mogelijk te vermijden omdat ze niet erg efficiënt zijn. Ter verdieping van je kennis van TE is het toch goed ze allemaal een keer na te lopen en, voor zover relevant voor de trekharmonica, ook uit te proberen. Let ook op de toetsenbordalternatieven.

Als je veel met de muis werkt, is een aantal snelmenu's handig. Deze kunnen worden opgeroepen door met de rechter muisknop op bepaalde gebieden in het Werkgebied te klikken. Het betreft de volgende menu's en gebieden:

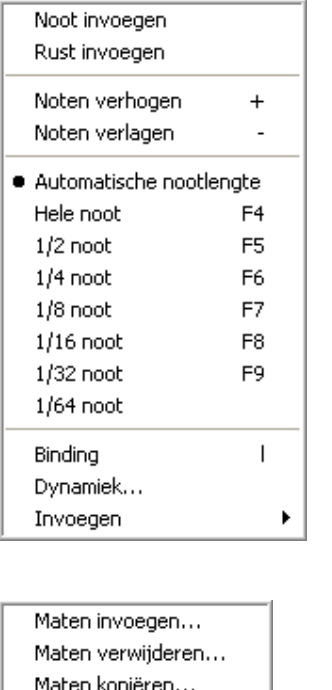

Maatsoort... Toonsoort... Transponeren... Notengebied

Gebied boven het Notengebied Gebied tussen het Notengebied en Tabulatuurgebied

k Noot invoegen Rust invoegen Knippen Ctrl+X Kopiëren Ctrl+C Plakken Ctrl+V Format... Speciale effecten... Dynamiek... Toonhoogte Verandering... Ctrl+H ¥ Invoegen

Tabulatuurgebied

## **8. Duet**

Met TE kunnen ook meerstemmige stukken worden genoteerd. Als voorbeeld dient het muziekstukje My Treasure van Tjerk Knop voor fluit en trekharmonica. Zie Bijlage 7.

Breng nu eerst de fluitpartij in. Met de kennis die je nu hebt mag dat geen probleem meer D

zijn. < > *Instrument Configuratie*, selecteer Standaard CF draai-5. *Openen>OK*. *Module*. Voer bij Instrument, Naam: Fluit in en selecteer in het vak MIDI Recorder. *Toepassen>OK*.

Voer de noten in en trek je van de tabulatuur even niets aan. Klik rechts bovenin op de hotspot Instrument waar nu Fluit staat,

Fluit en het scherm Instrument verschijnt weer. *Toevoegen*. *Module.* Voer bij Instrument, Naam: Trekharmonica in en selecteer bij MIDI Accordion. *Toepassen>OK*.

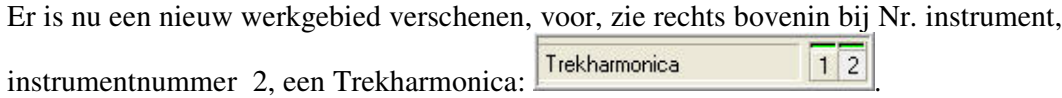

Door nu te klikken op de instrumentnummers kun je wisselen tussen de instrumenten 1 (Fluit) en 2 (Trekharmonica).

Ga nu verder met de Trekharmonica en voer conform Bijlage 7 de tabulatuur in, inclusief de bassen/akkoorden. Let wel: in de maten 17 t/m 24 beperkt de rol van de Trekharmonica zich tot het begeleiden van de Fluit.

Het is mogelijk om de werkgebieden van beide instrumenten op het scherm zichtbaar te maken: *Opties>Algemeen* en vink Meerstemmig aan. *Toepassen>OK*. We zien nu de beide instrumenten onder elkaar. Als je dit wil, moet je deze instelling na elke opstart herhalen.

Selecteer een punt in eerste maat en  $\langle \mathbf{P} \rangle$ . Klinkt mooi, voor zover dat op de computer kan.

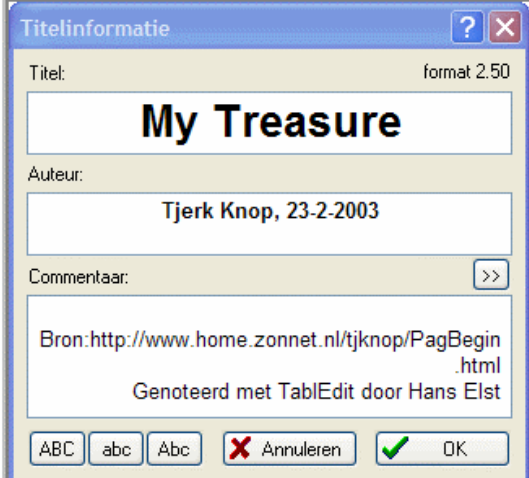

Klik links onderaan op de Statusbalk voor het venster Titelinformatie en voer de informatie in zoals hiernaast weergegeven: We gaan de opmaak bekijken:  $\langle \mathbf{R} \rangle$ . Hier valt wel het een en ander over op te merken. Op de eerste plaats heeft de tabulatuur voor de fluit geen zin. Verder zouden we voor de duidelijkheid links een verbindingslijn willen hebben tussen de Werkgebieden van de beide instrumenten. Ook de verdere opmaak verdient verbetering. Het kan allemaal.

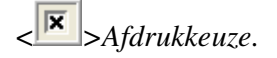

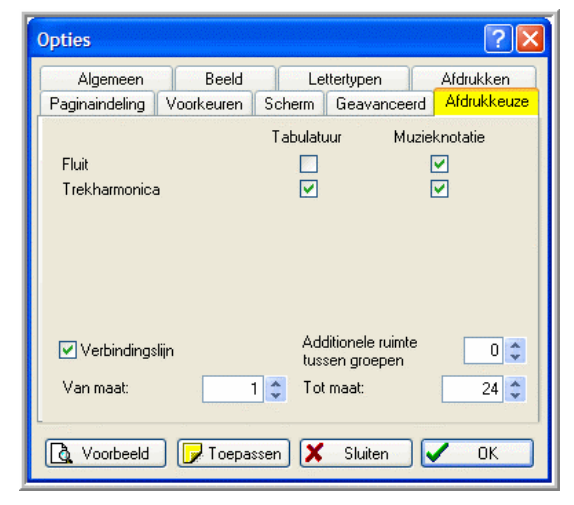

Zet vinkjes zoals hiernaast aangegeven. *Toepassen*.

In dit scherm kan dus worden aangegeven (ook bij één instrument) wat je afgedrukt wil hebben: de noten en/of de tabulatuur. Ook kun je kiezen voor een verbindingslijn tussen de Werkgebieden van beide instrumenten

We proberen met de tabbladen Algemeen en Afdrukken wat instellingen uit en komen tot de conclusie dat de instellingen zoals hieronder weergegeven goed voldoen. Bij elk venster *Toepassen* en tot slot *OK.*

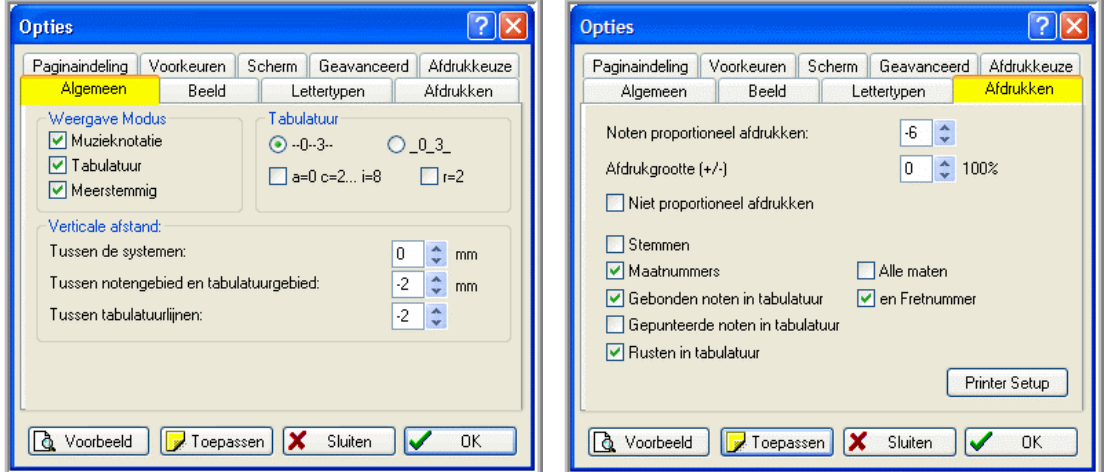

Het zou leuk zijn om de instrumentnamen in de bladmuziek te vermelden. Dit kan eenvoudig. < >*Paginaindeling*. Voeg in het eenregelig venstertje Kop eerste pagina: toe &i zoals hieronder in kleur weergegeven:

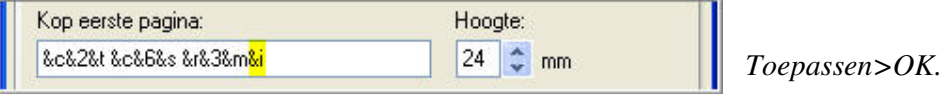

De instrumentnamen verschijnen nu in de bladmuziek

Nu alleen de laatste regel nog naar rechts uitlijnen. *Beeld>1/64 noten*, selecteer in de laatste maat van de Fluit de allerlaatste positie en <k>. *Beeld>1/16 noten*.

We hebben nu met  $\langle \overline{B} \rangle$  het beeld van Bijlage 8. *Sluiten*.  $\langle \overline{B} \rangle$  en als je wilt  $\langle \overline{B} \rangle$ .

## **9. Diverse onderwerpen**

Er is nog een aantal onderwerpen dat nog niet of slechts zijdelings aan de orde is geweest, maar dat wel nodig of nuttig is om te weten. Start zonodig TE opnieuw op en oefen met de hieronder staande voorbeelden.

## **9.1 Triool**

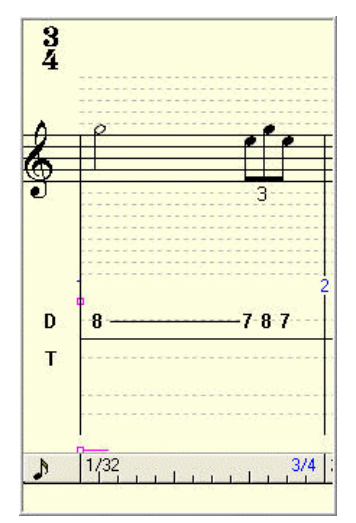

Een triool bestaat uit 3 gelijke noten die gespeeld worden in de tijd van 2, b.v. 3 1/8-noten die gespeeld worden in de tijd van 2 1/8-noten, dus 1/4-noot. Hier een voorbeeld. Zorg dat de maatverdeling op 1/16 noten (standaard) staat.

Op de derde tel eerst  $\left\langle \overline{\mathbf{3}} \right\rangle$ . Voer dan achtereenvolgens op 1/16 afstand (één maatstreepje) van elkaar de 3 1/8 noten (let op de lengte) in en het triool verschijn vanzelf, met bij de notenstreep een 3.

Vergeet niet deze functie ook weer uit te zetten, anders krijg je ongewenste effecten bij het invoeren van andere noten.

## **9.2 Invoegen**

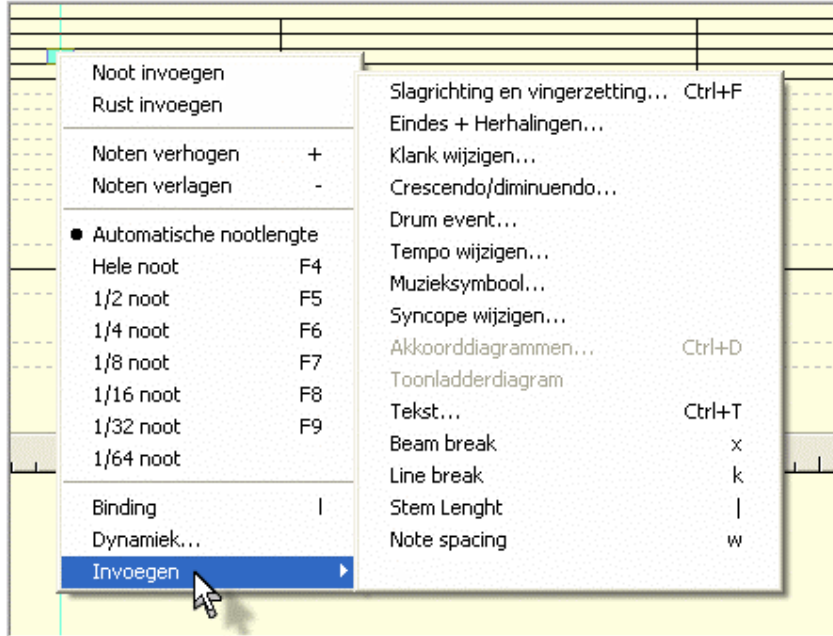

Selecteer in het Notengebied of het Tabulatuurgebied een leeg punt (hier staat dus nog geen ander teken, want straks komt hier het ankerpunt te staan van de invoeging). Dit punt markeert het startpunt waarop of van waaruit je iets wil invoegen, of het geeft aan voor welke maat je iets wil invoegen Klik met de rechter muisknop op deze

positie en selecteer vervolgens *Invoegen*.

We bekijken een aantal voorbeelden nader.

## **Slagrichting en vingerzetting**

Er verschijnt een scherm waarin we, door muzieknotatie aan te vinken, kunnen aangeven dat we de cijfers voor de vingerzetting boven de notenbalk willen zetten.

## **Eindes en Herhalingen**

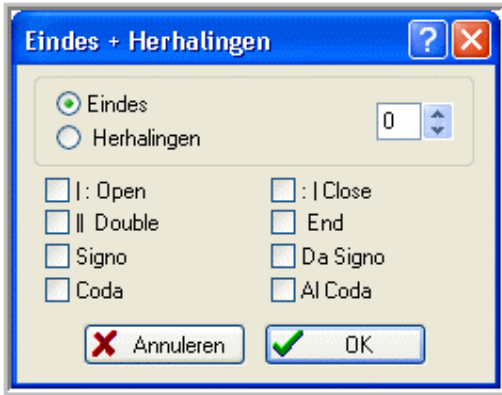

Hierin kan, voor de geselecteerde maat, een aantal vormen van eindes en herhalingen worden ingesteld. Experimenteer hier wat mee. Let ook op de ankerpunten.

Let wel: in de meeste gevallen volstaat het eenvoudige gebruik van het

Structuuroverzicht  $\left(\frac{\|\mathbf{z}\|}{\|\mathbf{t}\|}\right)$ .

## **Crescendo/diminuendo**

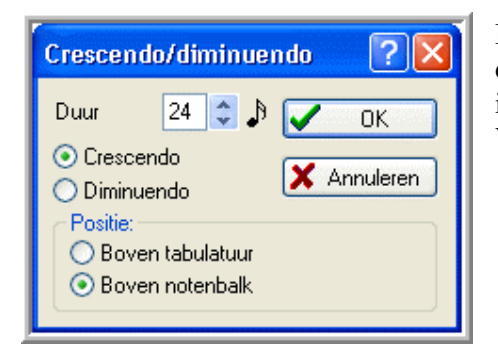

In dit venster kunnen, in de geselecteerde maat, de crescendo- en diminuendo-symbolen worden ingevoerd, de duur en de plaats ervan. Voorbeeld:

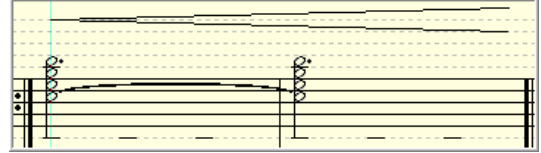

## **Muzieksymbool**

Op de geselecteerde positie kunnen muzieksymbolen worden geplaatst. Haal je het vinkje bij Muzikaal Symbool weg, dan kun je een rechthoek of cirkel selecteren waarin b.v. een letter (of een cijfer) kan worden geplaatst, die bepaalde delen van de muziek markeert.

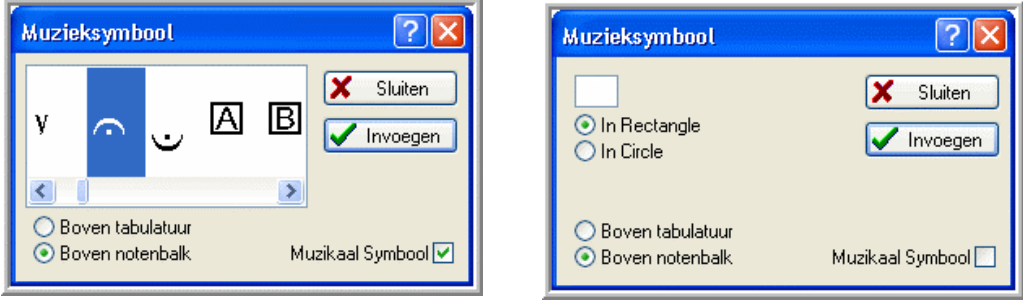

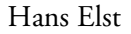

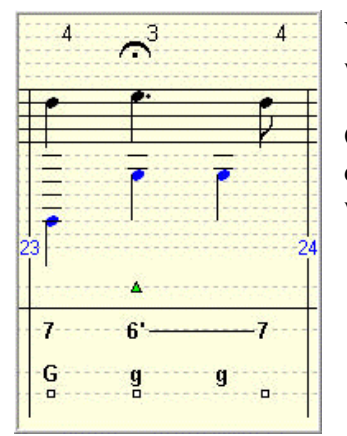

Voorbeeld van een ingevoegd muzieksymbool. Merk op waar het ankerpunt staat (klein gekleurd driehoekje).

Opmerking: als je een ankerpunt selecteert en <Enter> of je dubbelklikt op een ankerpunt, dan verschijnt het venster waarmee dit ankerpunt werd geselecteerd.

## **9.3 Ongedaan maken**

Een bijzonder handige functie is Ongedaan maken: < > of *Bewerken>Ongedaan maken*. Hiermee kan een bewerking die is uitgevoerd, weer ongedaan worden gemaakt en ook de bewerking daarvoor enz.

Met <  $\frac{1}{\sqrt{2}}$  of *Bewerken*>Opnieuw kan de laatste Ongedaan-maken-actie weer worden teruggedraaid.

## **9.4 Nog een aantal Opties nader bekeken**

We gaan nog even in op een aantal opties dat hiervoor niet of slechts zijdelings is behandeld, maar toch interessant kan zijn.

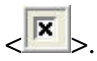

- *Beeld*. Als je Automatische rusten aanvinkt, dan worden alle maten eerst gevuld met een rust. Als er noten worden ingevoerd, dan vullen de rusten automatisch de "overblijvende ruimte" op. Deze functie schijnt in sommige situaties niet goed te werken en wordt daarom niet aanbevolen.
- *Lettertypen*. Zie venster blz. 8. We hebben hier al kennis mee gemaakt, maar hier volgt nog een overzicht van de voor de trekharmonica relevante lettertypen en waar ze worden toegepast:
	- o Tablature: de tabulatuur (de symbolen D en T, de knopnummers, de letters voor bassen en akkoorden).
	- o Title: titel van het stuk zoals in te vullen bij Titel: in *Muziekstuk>Titelinformatie.*.
	- o Small font: Commentaar: in *Muziekstuk>Titelinformatie,* de koptekst op eventuele vervolgpagina's, de cijfers voor de vingerzetting en de maatnummers.
	- o Text1: teksten in de functies < T > of *Bewerken>Tekst* en *Muziekstuk>Aantekeningen*.
- o Sub-title: Auteur: in *Muziekstuk>Titelinformatie*.
- o Graphics: de kleur van dit lettertype bepaalt de afdrukkleur van alles behalve de koptesksten, de maatnummers en de cijfers en letters van de tabulatuur.
- o Dialog font (venster even doorschuiven): allerlei teksten in vensters zoals op tabbladen bij aanvinkhokjes enz. Vink Dialog Font aan en zet de waarde van het font op 8 punten, anders passen de (Nederlandse) teksten in vele gevallen niet meer in de daarvoor beschikbare ruimte.

In sommige gevallen bestaat een maximumgrens voor de grootte van het lettertype.

- *Afdrukken*. I.p.v. Noten proportioneel afdrukken kun je door een vinkje te plaatsen ook kiezen voor Niet proportioneel afdrukken. Er verschijnt dan een vakje waarin je het aantal maten dat per regel wordt afgedrukt kunt instellen. Deze methode is wat minder flexibel.
- *Afdrukken*. Je kunt door de betreffende hokjes aan te vinken, de maatnummers voor alle maten en de gebonden en gepunteerde noten in de tabulatuur laten afdrukken.
- *Pagina-indeling*. De standaardinstellingen voldoen over het algemeen goed. Je kunt wat spelen met de marges.
- *Scherm*. Door te klikken op de gekleurde vakjes vóór Fouten in nootlengte, Kleur cursor en Achtergrondkleur verschijnt een kleurenpalet, waarin je de betreffende kleur kunt instellen.
- *Geavanceerd*. Aanvinken van de volgende mogelijkheden leidt tot het aangegeven resultaat:
	- o Auto-load last open File: bij het opstarten van TE wordt automatisch het tef. bestand geopend dat de laatste keer in bewerking was. Dit vooral handig als je langdurig aan één stuk wekt.
	- o Ledger lines in notation: in het werkgebied lopen horizontale gestippelde hulplijnen. Je kunt eigenlijk niet zonder.
	- o Rollover: bij het met de muis aanwijzen van een icoon (muis stil houden), verschijnt een klein venstertje met een verklarende tekst. Zeker in het begin erg handig
	- o Flat toolbars: de omlijningen van de iconen verdwijnen. Kwestie van smaak.
	- o 8 files in File menu history list: *Bestand*. Onderin staan de laatste 8 bewerkte bestanden. Als deze optie niet is aangevinkt zijn het er 4. *Meer bestanden* opent Tabulatuurbeheer, waar nog meer historie te zien is.
	- o Reset to last used directories: TE opent automatisch de map die in een vorige TE-sessie het laatst met *Bestand>Openen* werd geopend.
	- o Inclined Beams in notation: bij gestreepte noten lopen de strepen schuin (en niet horizontaal).
	- o Save/Load Configuration with files: alle configuatiegegevens, zoals optie- en opmaakgegevens, die voor een bestand werden ingesteld, worden met het bestand opgeslagen en zijn de volgende keer als het bestand wordt geopend weer van kracht. De op dat moment in TE geldende instellingen worden dan dus overschreven.
	- o *Blind friendly*: bij selectie van een noot of knopnummer wordt de bijbehorende toon ten gehore gebracht.

## **9.5 Automatische nootlengte**

Dit is een handige functie die, na een nadere kennismaking, door velen bij voorkeur

gebruikt zal worden . Hij wordt geselecteerd met  $\langle X \rangle$  (de functie is bij het opstarten van TE standaard geactiveerd). TE kent in dit geval aan een noot een logische lengte toe in relatie tot het begin en het einde van de maat, de voorafgaande en de volgende noten.

Voorbeeld (4/4-maat): als de eerste noot wordt ingevoerd is dit automatisch een hele noot. Als de volgend noot wordt geplaatst op 1/8 afstand, dan wordt dit een 1/8-noot en de eerste ook. Ga je vervolgens naar de volgende maat dan wordt de eerste maat automatisch opgevuld met 1/2- en een 1/4-rust. De functie vereist wat oefening om hem goed mee te kunnen werken.

## **9.6 Dynamiek**

 $\frac{4}{4}$ 

T

 $\overline{\mathcal{C}}$  $\mathbf D$ 

c

We hebben zelfs een heel Palet nog niet behandeld, dat van de Dynamiek: We zullen het ook niet zo vaak gebruiken. Het dient om de geluidssterkte

p  $\mathbf{m}p$ 

van de noten aan te geven (dit kan dus per noot of groep van noten). Er is een geleidelijke overgang van *ppp* (bijna onhoorbaar) tot *fff* (maximaal volume). De standaard waarde in TE is *fff*.

Je zou het kunnen toepassen in het stukje My Treasure, waar de trekharmonica toch wat domineert t.o.v. de fluit. Selecteer het hele notengebied van de trekharmonica met <Ctrl>+<a> en <*f*>. Bij het afspelen komt de fluit nu wat meer tot zijn recht. Uiteraard heeft dit alleen betekenis voor de computersimulatie.

## **9.7 Transponeren/moduleren van C naar F**

 $\bigcup_{1}$   $\bigcup_{1}$   $\bigcup_{$ 

In hoofdstuk 6.12 hadden we het al over transponeren, het overzetten van een muziekstuk naar een andere toonsoort. We kunnen een muziekstuk, dat zich daarvoor leent, natuurlijk ook overzetten van de ene naar de ander toonsoort, waarin het instrument gestemd staat, dus voor het CF-instrument van C naar F (of omgekeerd). We gaan dus als het ware over van de buitenrij naar de binnenrij. Binnen hetzelfde muziekstuk kunnen we ook overgaan van de ene naar de andere toonsoort. In dit geval wordt gesproken van moduleren.

> We illustreren dit aan de hand van de volgende twee maten in de toonsoort C majeur:

Selecteer het notengebied en breng met de toets + alle noten 5 posities naar

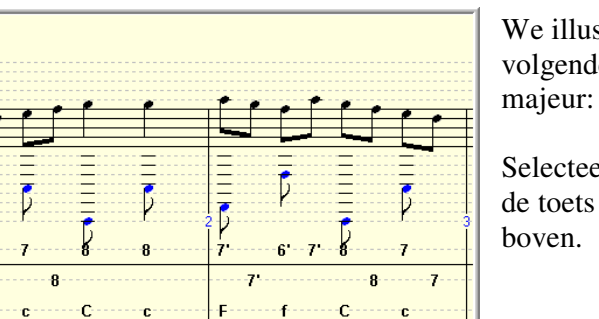

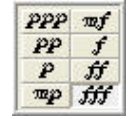

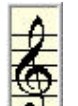

Plaats met <  $\blacktriangleright$ een molteken op de B-lijn en stip bij Modus majeur aan, resulterend in F majeur. We krijgen dan het beeld:

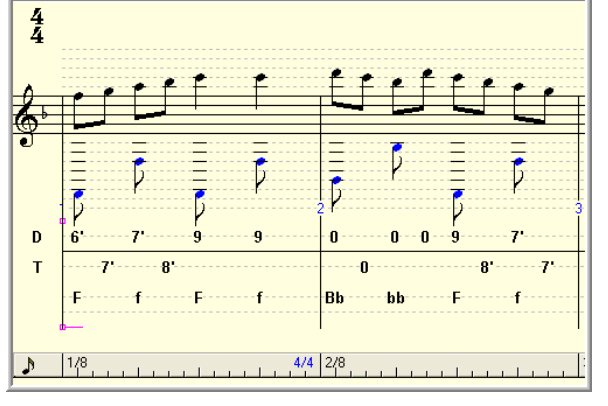

De noten liggen nu op de goede plaats, maar de tabulatuur laat te wensen over. I.p.v. de Duw 9 (beide maten) hebben we liever Duw 8'. Verder moeten de nullen even naar de andere kant van de streep worden gesleept (selecteren, met de aanwijzer naar de linker bovenhoek van de selectie bewegen tot hij verandert in een kruisje en dan slepen),

Dit leidt dan tot:

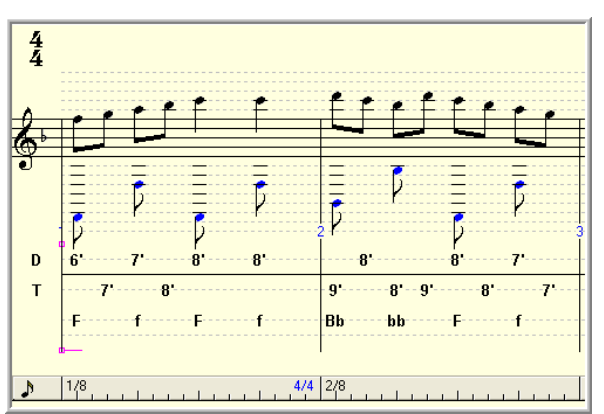

Dit transponeren/moduleren is dus geen automatisme. Enig handwerk is nodig voor het verkrijgen van de juiste (gewenste) tabulatuur.

## **9.8 Tweeklanken en gestreepte noten**

Als we tweeklanken invoeren voor gestreepte noten, krijgen we soms een heel vreemd scheefgetrokken beeld zoals in dit voorbeeld:

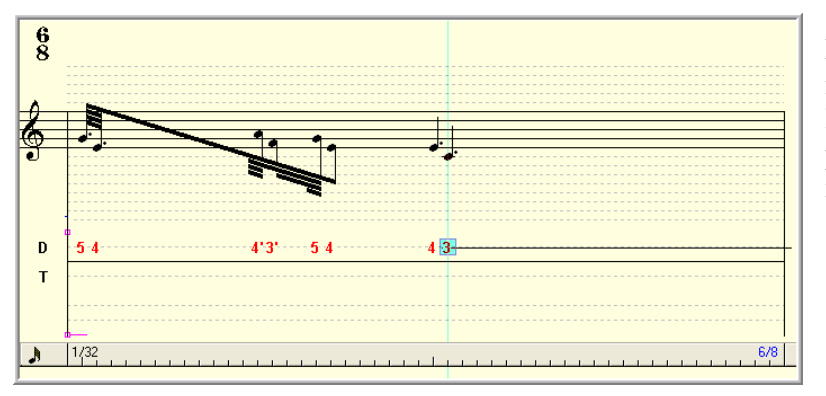

Let wel: alle notenparen zijn even lang, resp. 1/8 met punt, 1/16, 1/8 en 1/4 met punt.

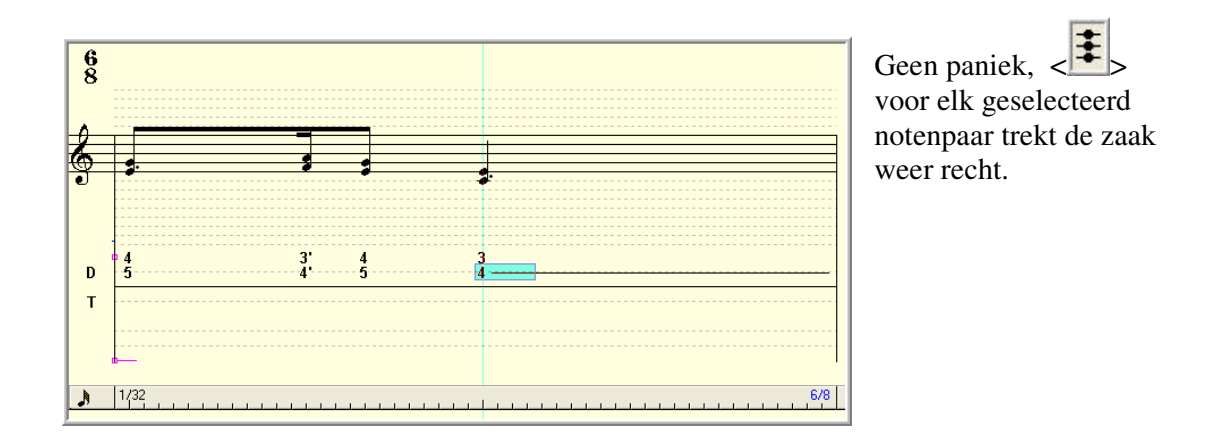

## **9.9 Tabulatuurbeheer**

<Ctrl>+<g> of *Bestand>Tabulatuurbeheer* en het volgende venster verschijnt:

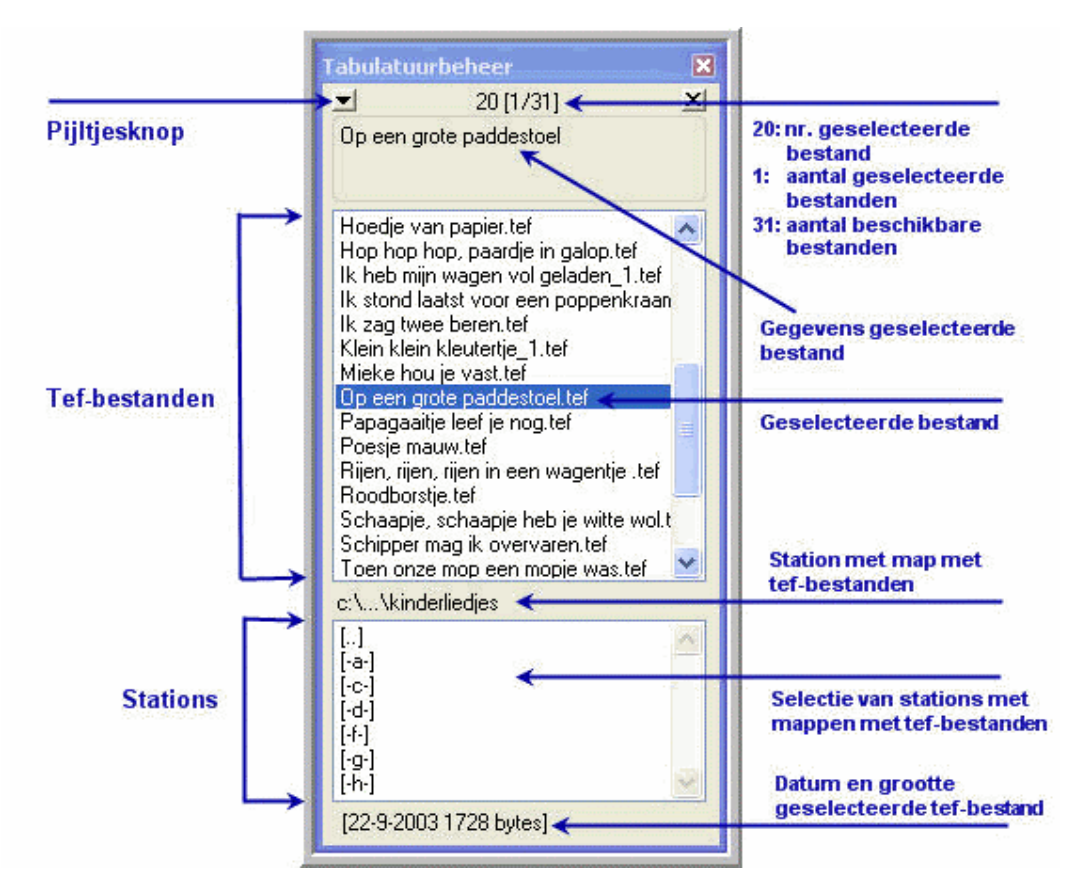

Drukkend op de pijltjesknop (links bovenaan):

Afspelen Open lijst Opslaan lijst Afdrukken. Wissen Zoeken Hernoemen.

Dit zijn de bewerkingen die kunnen worden uitgevoerd op het geselecteerde bestand. Er kunnen ook meerdere bestanden ter bewerking worden geselecteerd:

- $\triangleright$  Een aaneengesloten blok door het eerste bestand te selecteren, de Shift-toets in te drukken en het laatste bestand te selecteren.
- $\triangleright$  Een blok met niet onder elkaar aansluitende bestanden door het eerste bestand te selecteren, de Ctrl-toets in te drukken en de andere bestanden te selecteren.

Toelichting:

- Afspelen: De lijst van geselecteerde bestanden wordt afgespeeld.
- Open lijst: opent een tekstbestand, gecreëerd met Opslaan lijst.
- Opslaan lijst: creëert een tekstbestand dat de volgende gegevens bevat:
	- o Naam van het bestand.
	- o De titel.
	- o De subtitel.
	- o De grootte van het bestand in bytes.
	- o De datum van de laatste wijziging.
- Afdrukken: drukt de bladmuziek af van de geselecteerde bestanden.
- $\triangleright$  Wissen: wist de geselecteerde betstanden.
- Zoeken: door (delen van) de naam in te geven kunnen bestanden worden opgespoord.
- Herbenoemen: hiermee kan aan de geselecteerde bestanden een andere naam worden gegeven.

Opmerking:

Voor het beheer van tef-files heeft de maker van TE een apart programma ontwikkeld, beter en uitgebreider dan de hiervoor beschreven functie: TEF File manager (teffile.exe), te downloaden van de website van TE. Dit programma is zo goed als zelfverklarend.

## **9.10 Invoer via het keyboard**

Voor degenen die vertrouwd zijn met het toetsenbord is de invoer via dit hulpmiddel wellicht een optie.

< *>Scherm* en Keyboard aanvinken. In de gebruikersinterface verschijnt een keyboard:

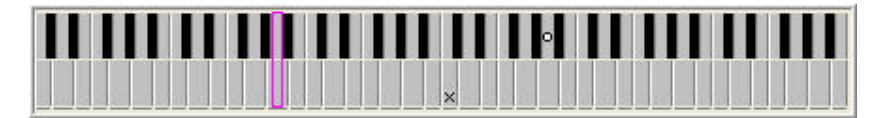

Selecteer in het Noten- of Tabulatuurgebied de horizontale positie van de in te brengen noot, kies de eigenschappen en klik op de betreffende toets van het keyboard. De noot en het bijbehorend knopnummer verschijnen.

## **9.11 Belangrijkste sneltoetsen**

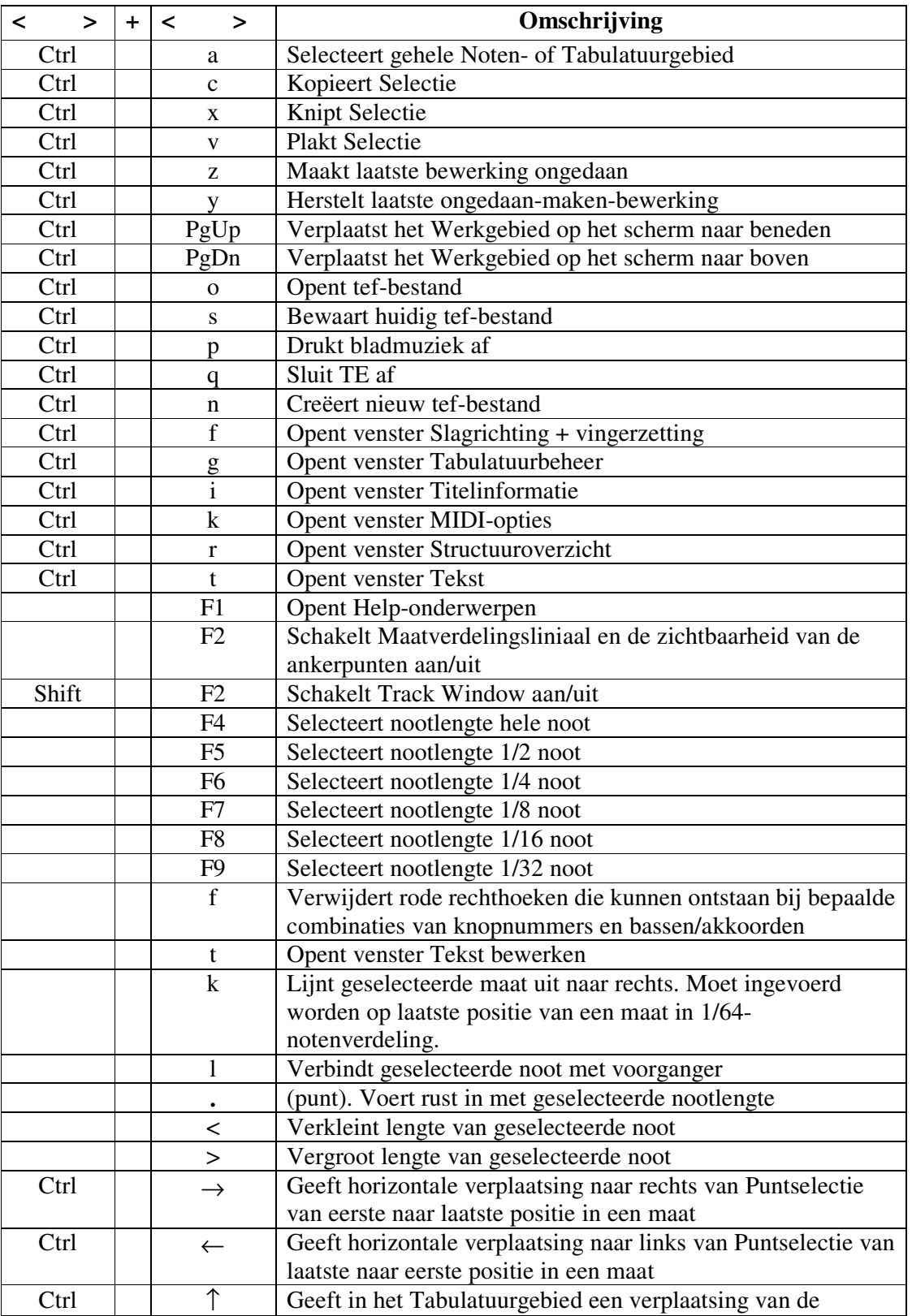

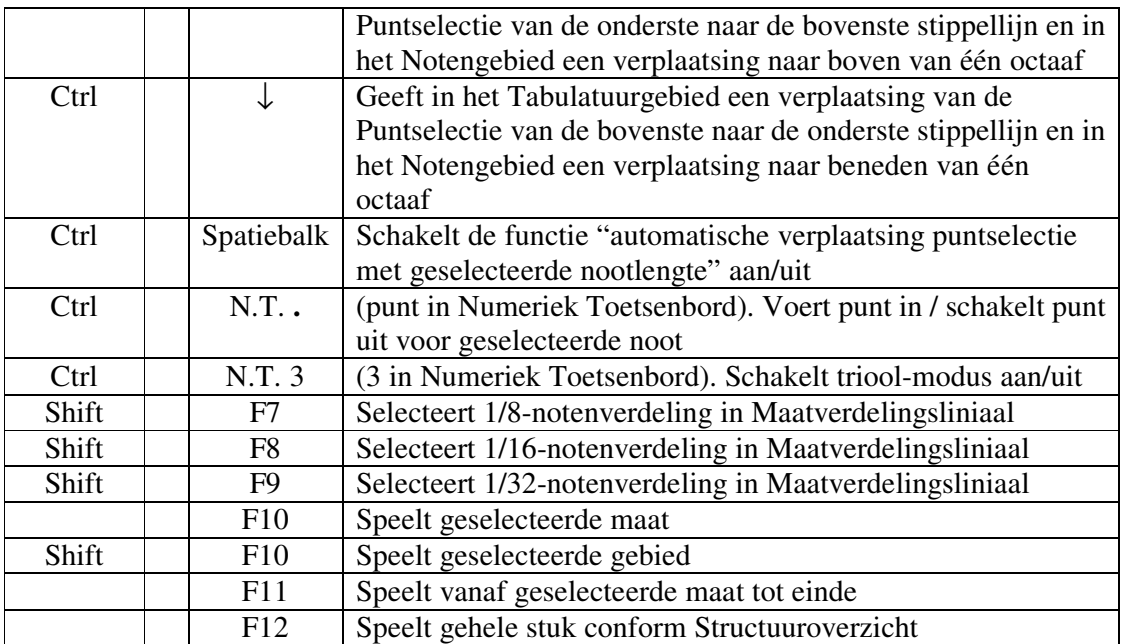

## **10. Tips en Trucs**

1. Het is niet mogelijk om b.v. het instrument Standaard CF 5-draai als standaard instrument in te stellen. Elke keer als TE wordt opgestart, moet deze keuze opnieuw gemaakt worden. Een alternatief is om voor dit instrument een sjabloon te maken (leeg tef-bestand) en dit met de rechter muisknop op het bureaublad te plaatsen. Hierop klikken start TE op met de juiste instrumentinstelling.

Het is de bedoeling om, bij volgende versies van deze handleiding, in dit hoofdstuk meer tips en trucs op te nemen die door de gebruikers van deze handleiding worden aangemeld.

**'k zou zo gere W. de Buck**

Bron: Joop van Doorn, Trekharmonika, Handleiding voor de tweerijer met gedraaide toets

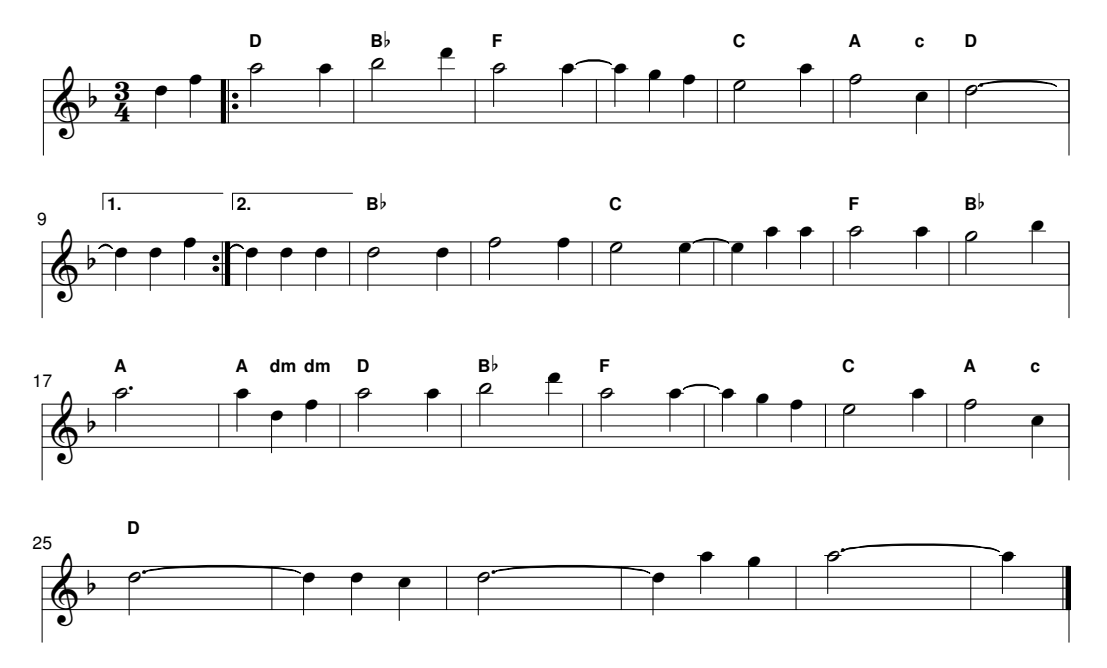

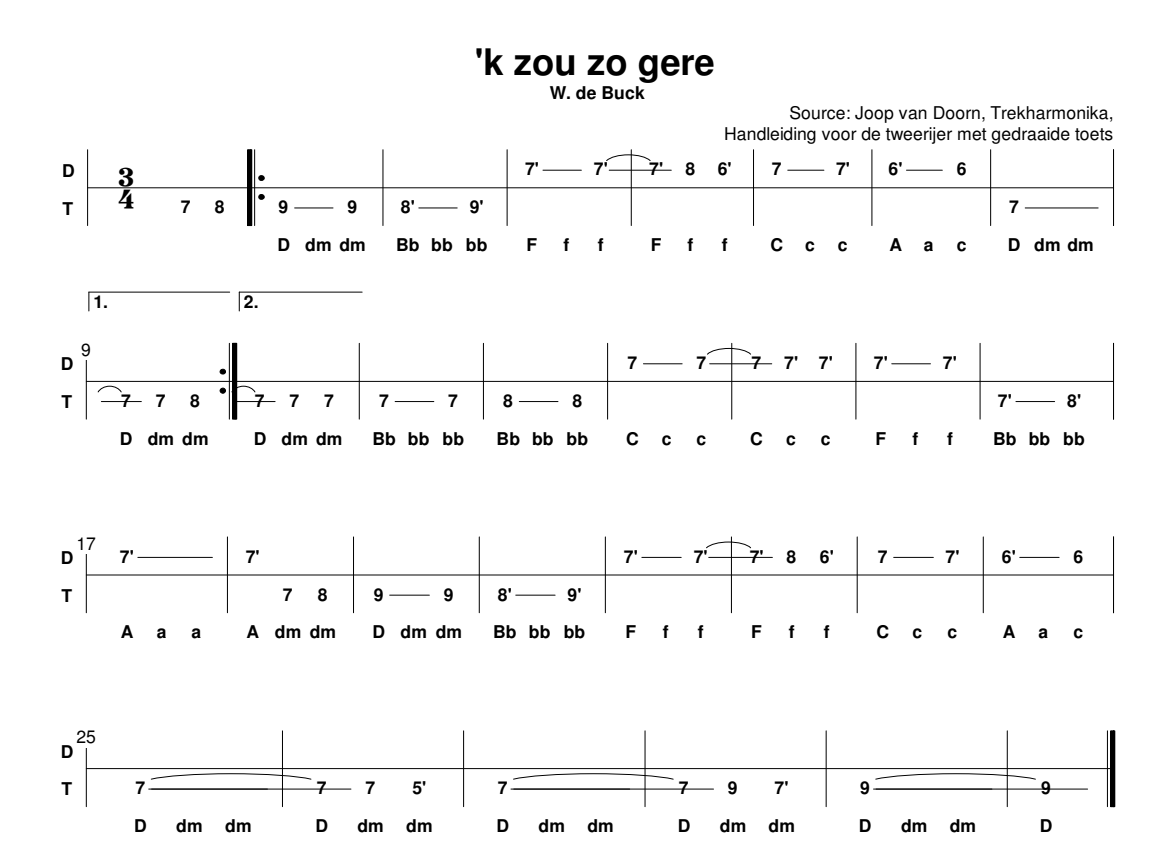

**'k zou zo gere W. de Buck**

Bron: Joop van Doorn, Trekharmonika, Handleiding voor de tweerijer met gedraaide toets Genoteerd met TablEdit door jouw naamAccordion

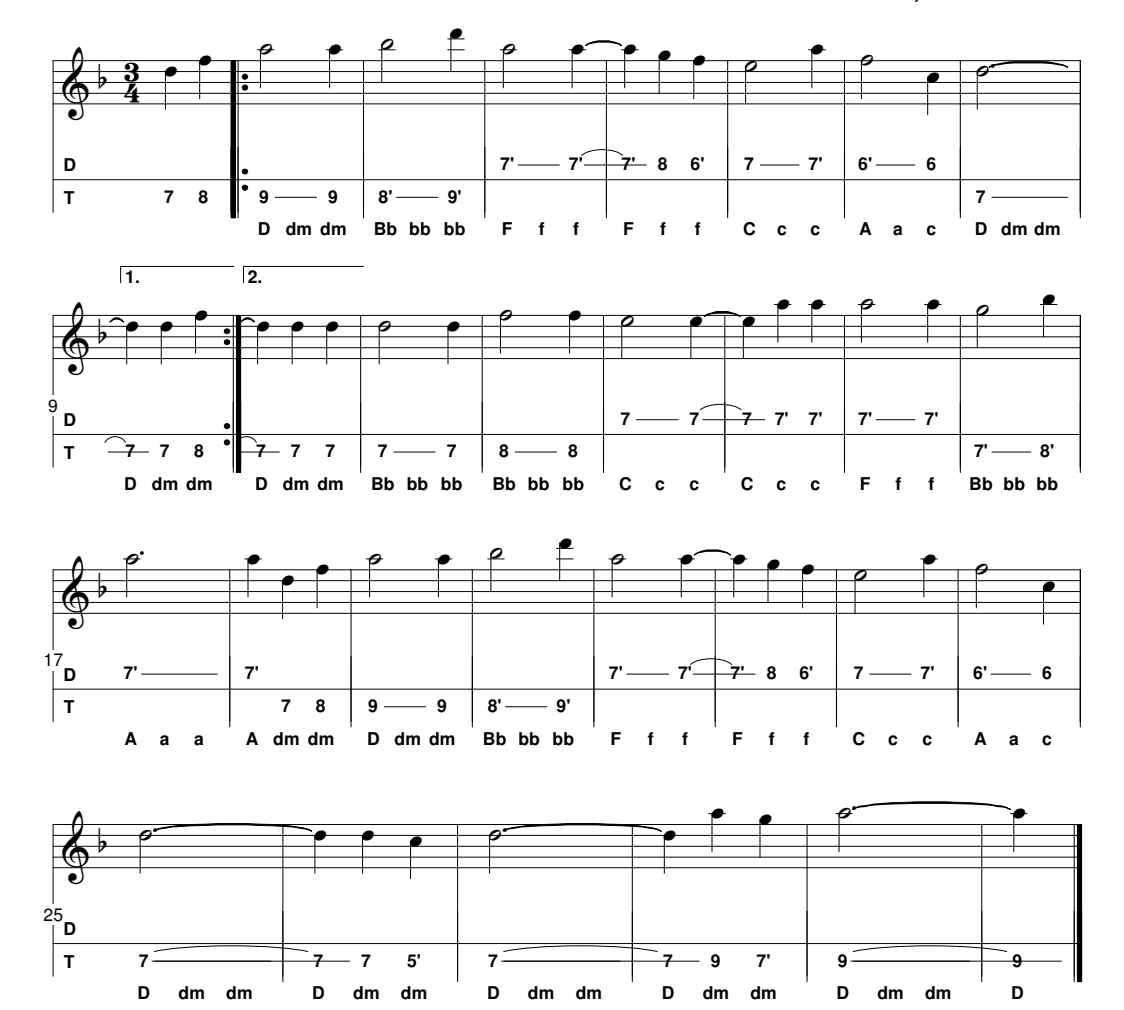

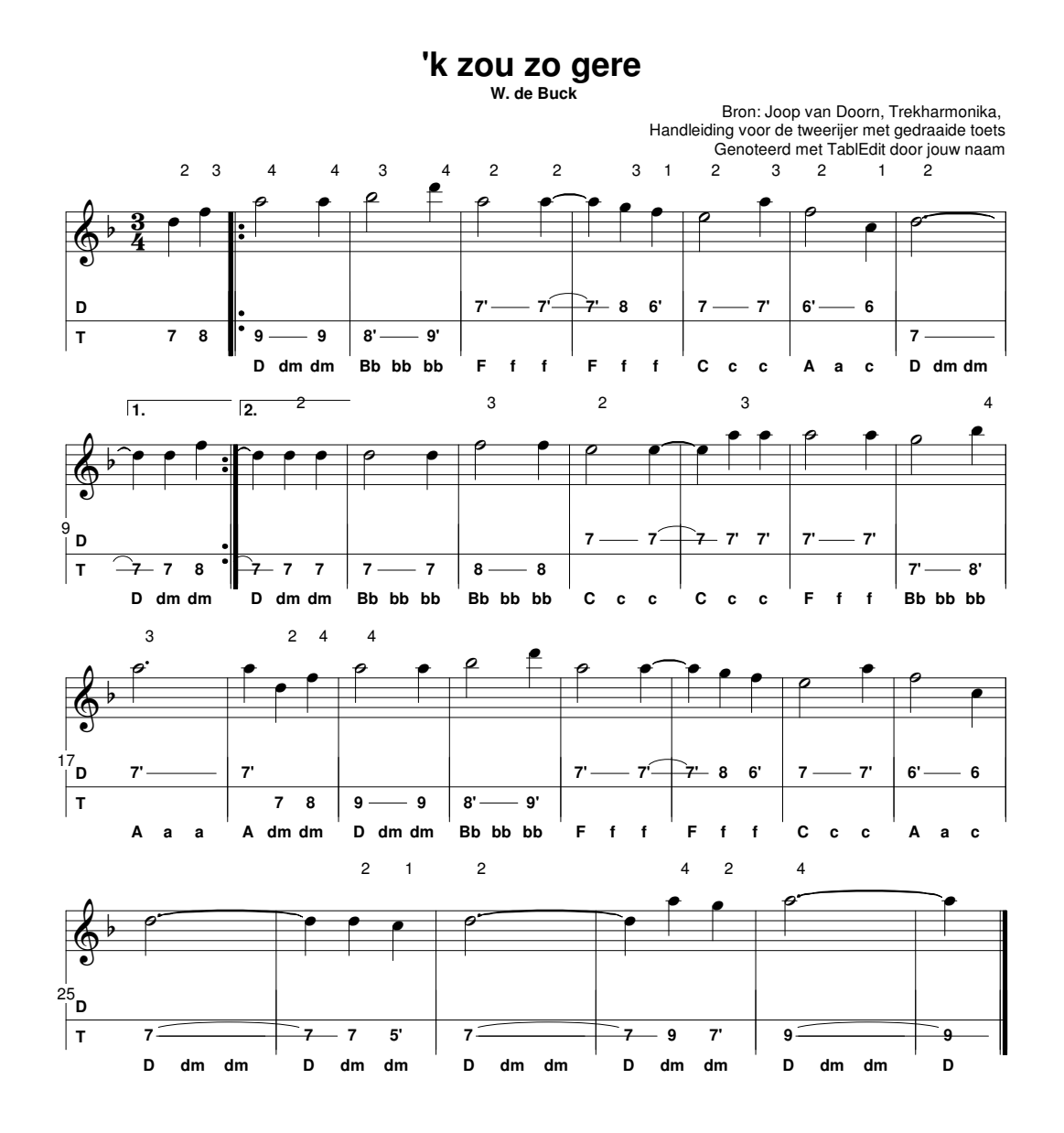

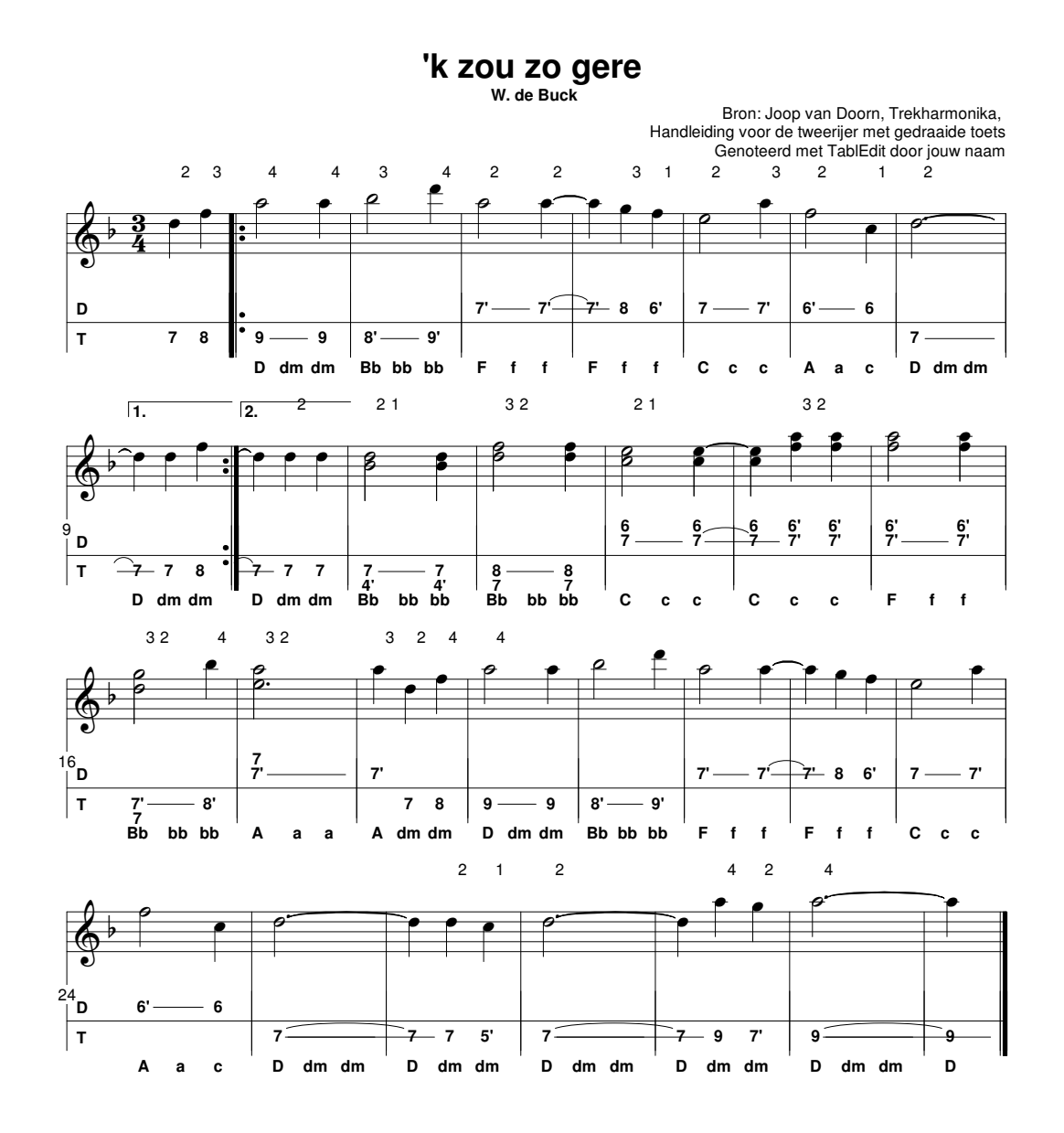

**'k zou zo gere W. de Buck**

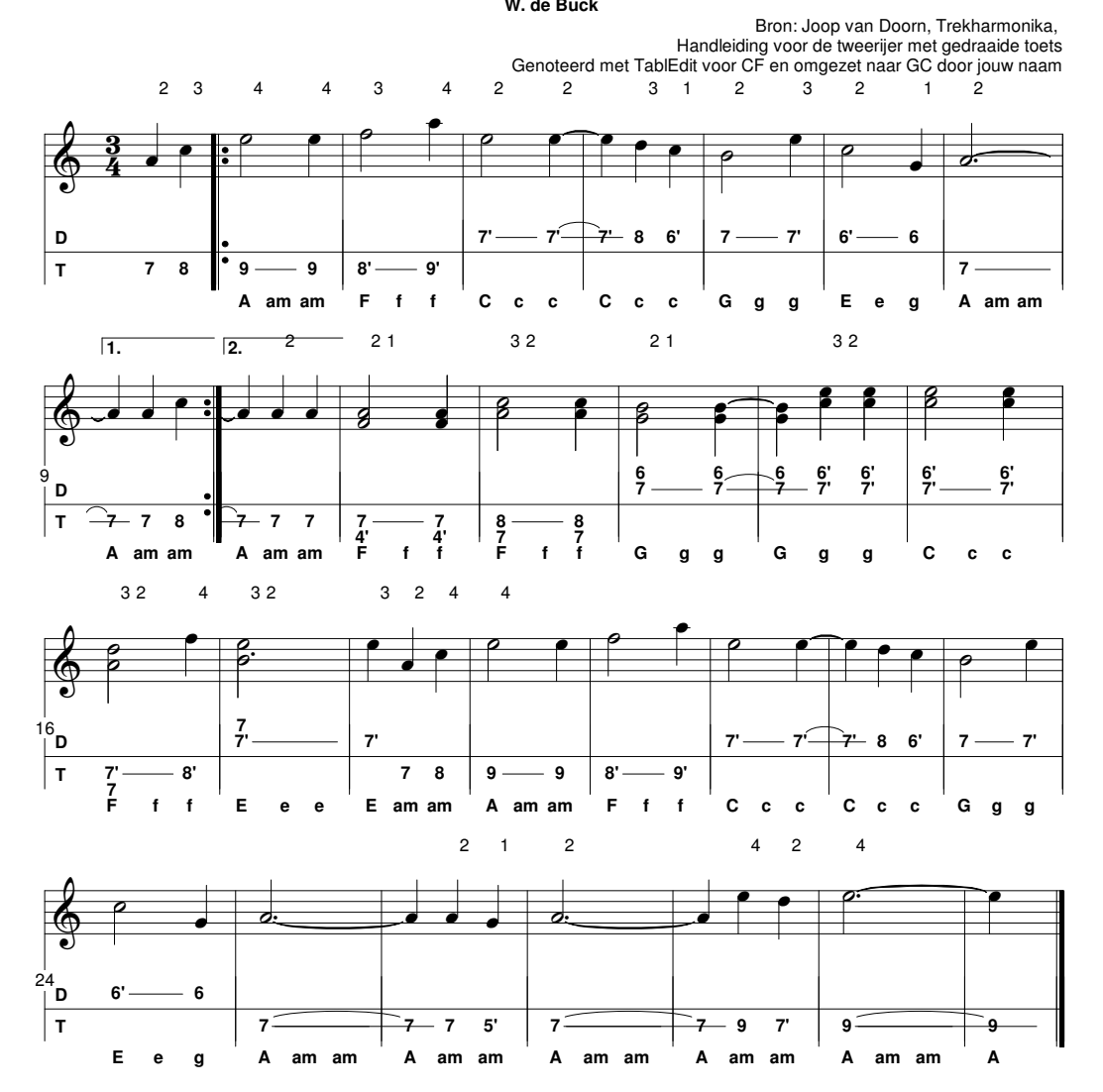

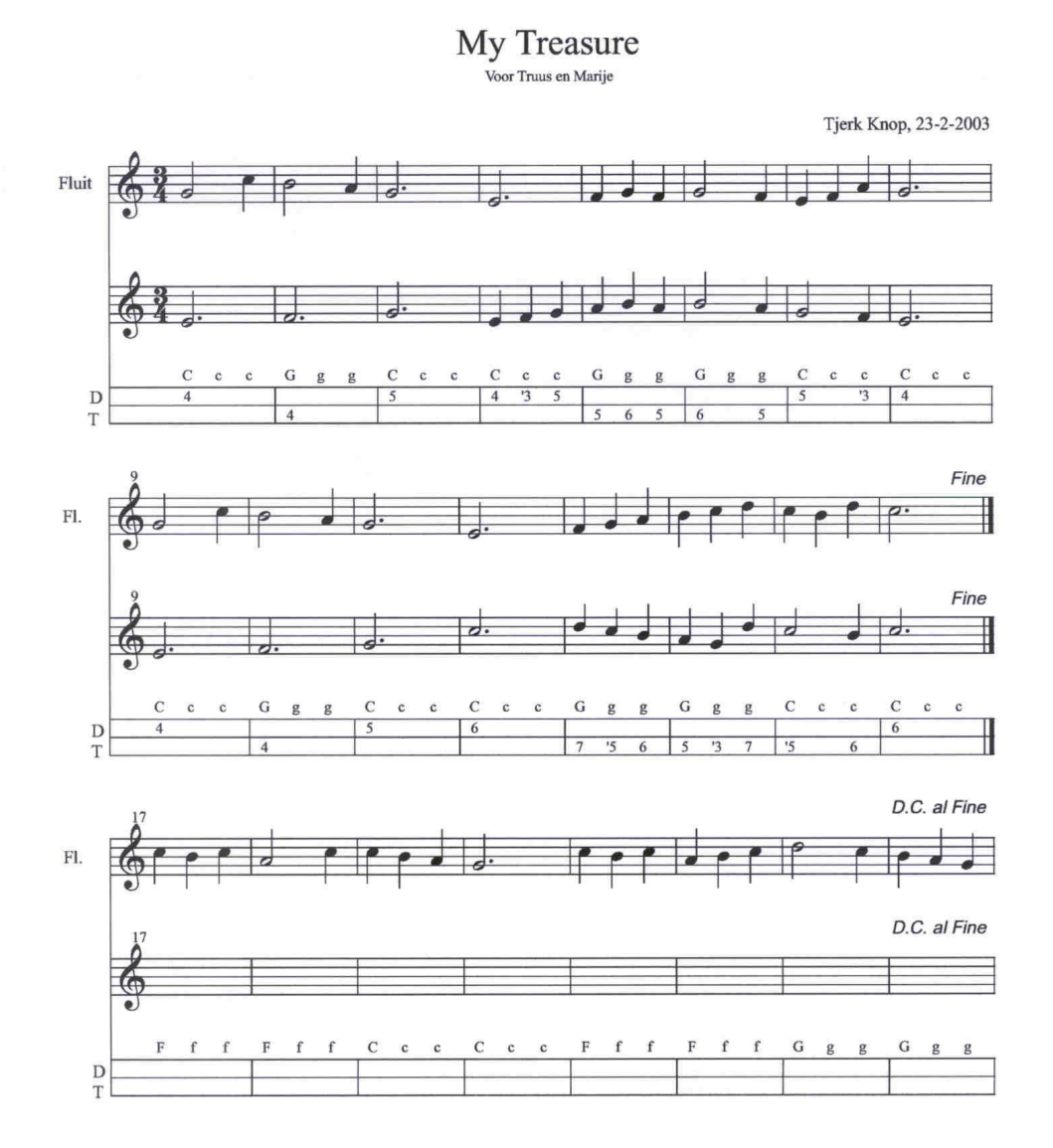

www.home.zonnet.nl/tjknop

**My Treasure Tjerk Knop, 23-2-2003**

Bron:http://www.home.zonnet.nl/tjknop/PagBegin.html Genoteerd met TablEdit door Hans Elst

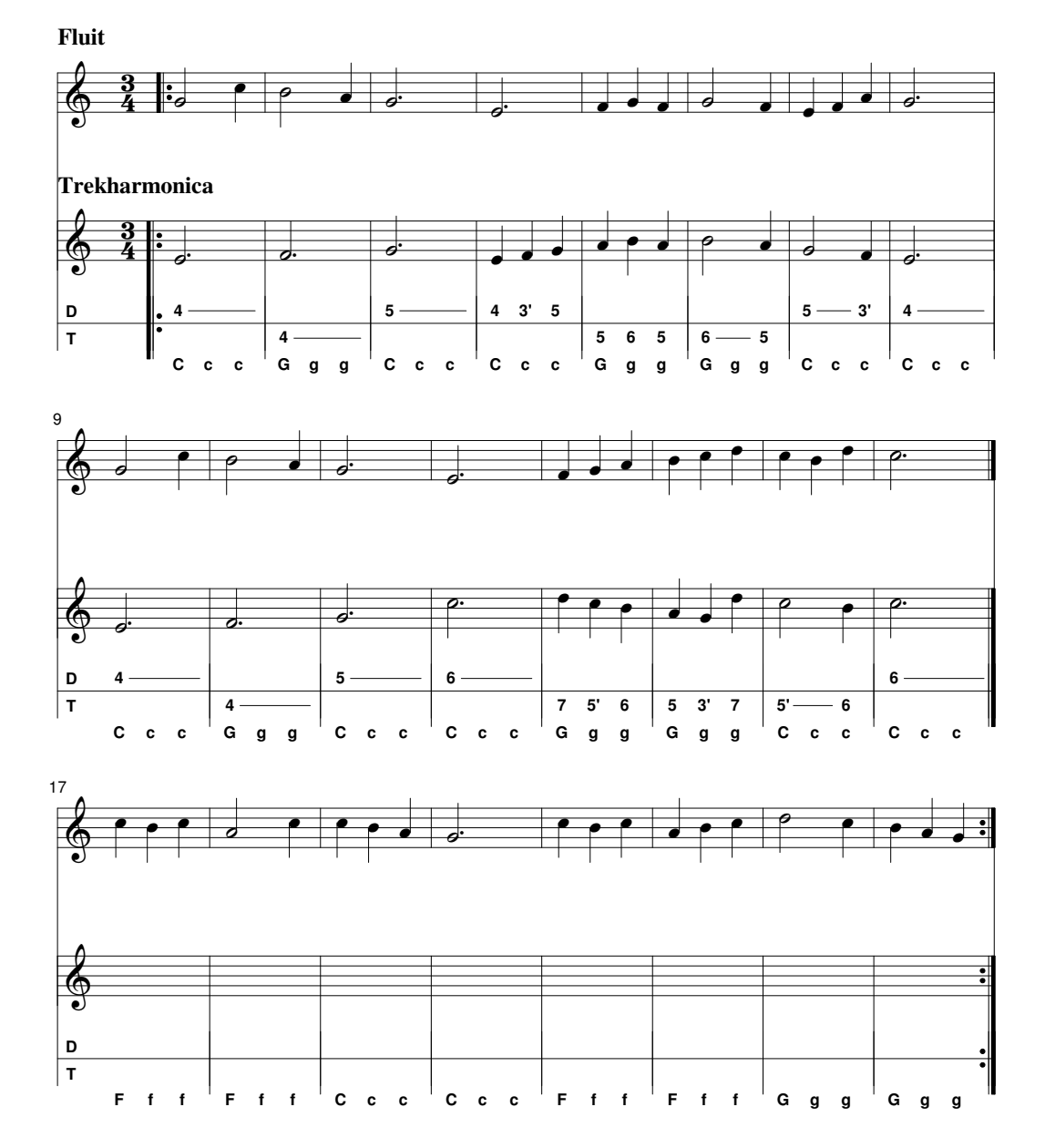